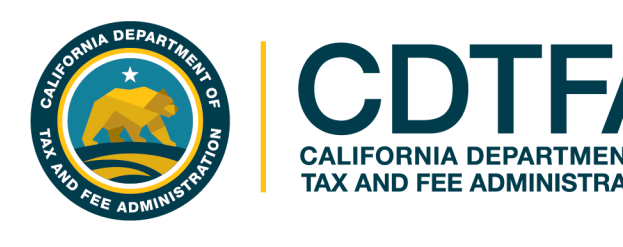

# **Welcome to CDTFA's Sales and Use Tax Return Preparation Class**

www.cdtfa.ca.gov

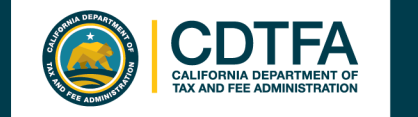

## **Presentation Objectives**

### **What is being taught in this seminar:**

- How to complete a basic sales and use tax return.
- How to electronically file and pay a basic sales and use tax return
- How to create a Username and Password for full access to your account on our new online system.

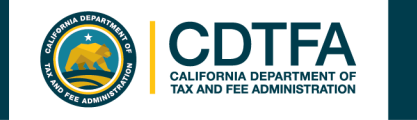

## **Online Services Full Access to Your Account**

#### Account Maintenance Capabilities with a **Username and Password:**

- Register a new business activity
- Close a location/or account
- Update identification number
- Change your business name
- (DBA)
- Request a payment plan
- Cancel an unprocessed draft of a return
- Store your payment information
- Amend a return
- Add a contact for books and records
- Print permit and/or license
- Renew cigarette/tobacco retailer license
- File/manage an appeal
- Request relief from penalty and/or from interest (for CDTFA or DMV errors)
- Submit a claim for refund
- Request reinstatement

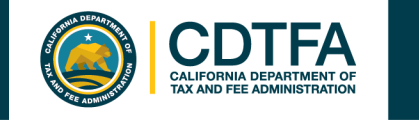

## **Online Services Full Access to Your Account**

#### Account Maintenance Capabilities with a **Username and Password** continued:

- Request innocent spouse relief
- View account balances
- Update location of books and records
- Update inventory address
- Update mailing/primary address
- View mailed correspondence
- Request access to an account
- Approve and cancel online service access for third parties
- Request to go paperless
- **Monitor online activity**
- Request Power of Attorney
- Request a filing extension

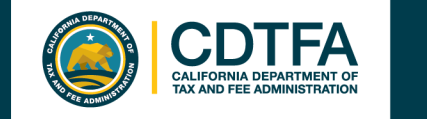

## **Online Services Full Access to Your Account**

**Easy 2-Step Process**

**Request a Security Code Register for a Username and create a Password** Step 1 Step 2

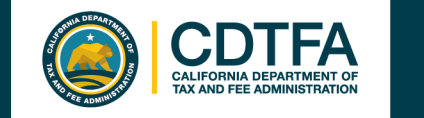

*Requesting a Security Code* 

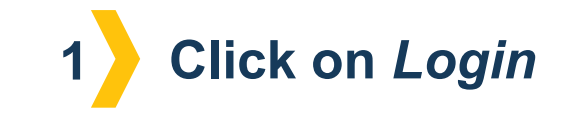

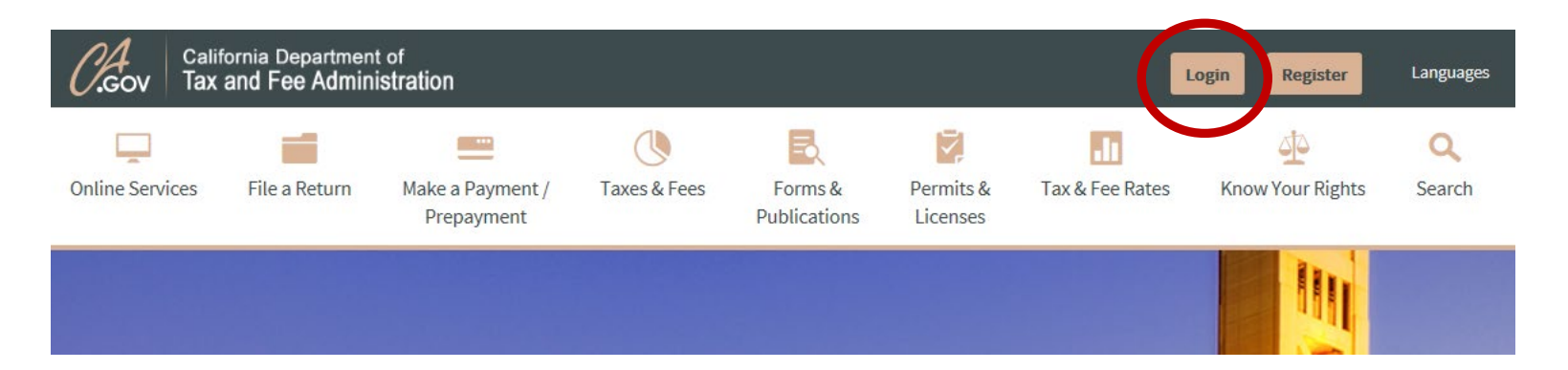

**First Time Users** *The Registration Process [www.cdtfa.ca.gov](http://www.cdtfa.ca.gov/)*

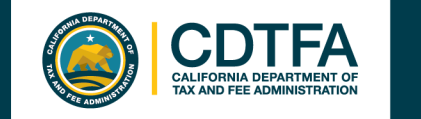

#### *Requesting a Security Code*

**Taxpayer Online Services Portal** 

**California Department of** /cov

**Tax and Fee Administration** 

#### **Taxpayer Online Services Portal**

Log in to file, pay, or view your account or sign up now for a Username and Password

#### File, Pay, and View:

- $\circled{)}$  Sales and Use tax
- Alcoholic Beverage tax
- ◯ Cigarette or Tobacco product distributor, manufacturer, wholesaler, internet or out-of-state purchaser
- $\circledcirc$  e-Waste fee
- ◯ Cigarette and Tobacco licenses
- ◯ Fuel Trip permit
- Annual Flat Rate decals
- ◯ Fuel taxes (diesel, motor vehicle, jet fuel, alternative use fuels)
- O Oil Spill fees
- ◯ Prepaid MTS
- $\circ$  Timber Yield tax
- $( )$  Tire fee
- ◯ Underground Storage Tank Maintenance fee
- ◯ International Fuel Tax Agreement (IFTA)

*File, Pay, and View* **<sup>2</sup>**

**Click on**

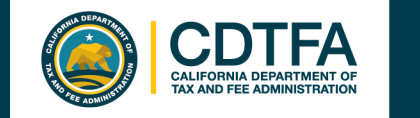

#### *Requesting a Security Code*

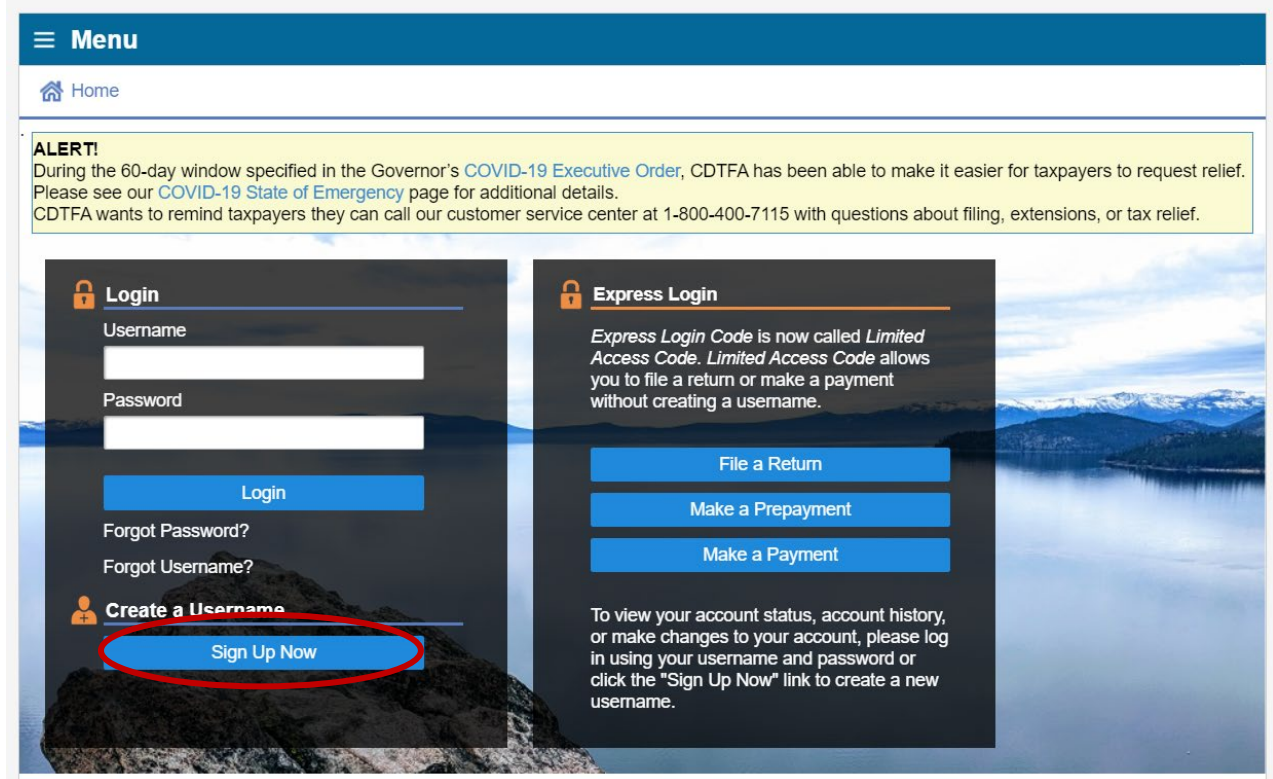

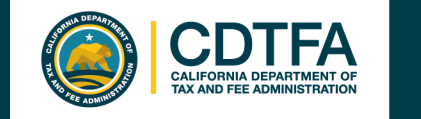

#### *Requesting a Security Code*

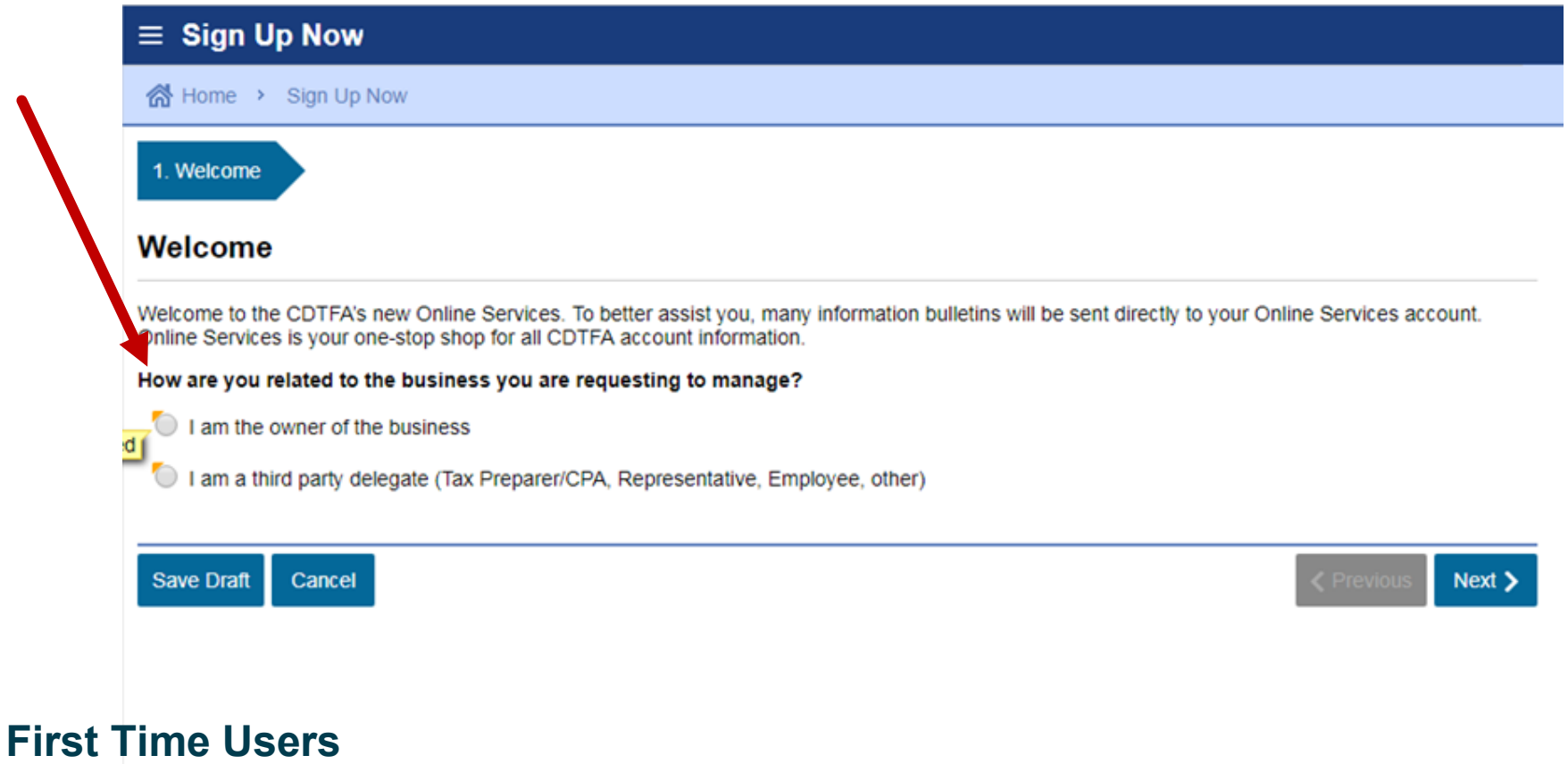

*The Registration Process*

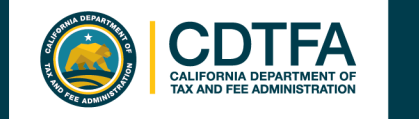

#### *Requesting a Security Code*

You will be asked if you have received a security code. For first time users, you will click on "**No**" to request a security code.

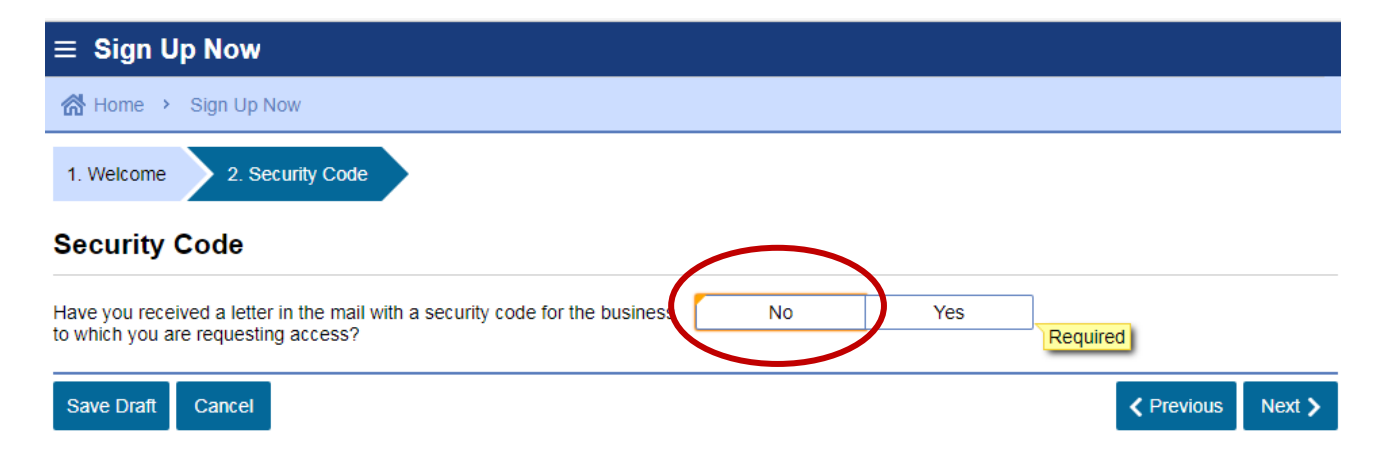

Your **Security Code** will be sent to the address on record.

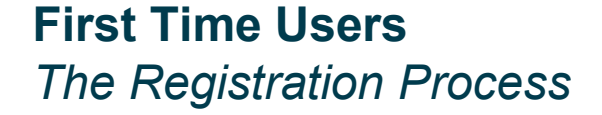

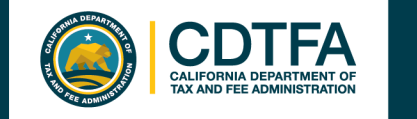

### *Requesting a Security Code*

Make sure you have your Account Number and Limited Access Code available.

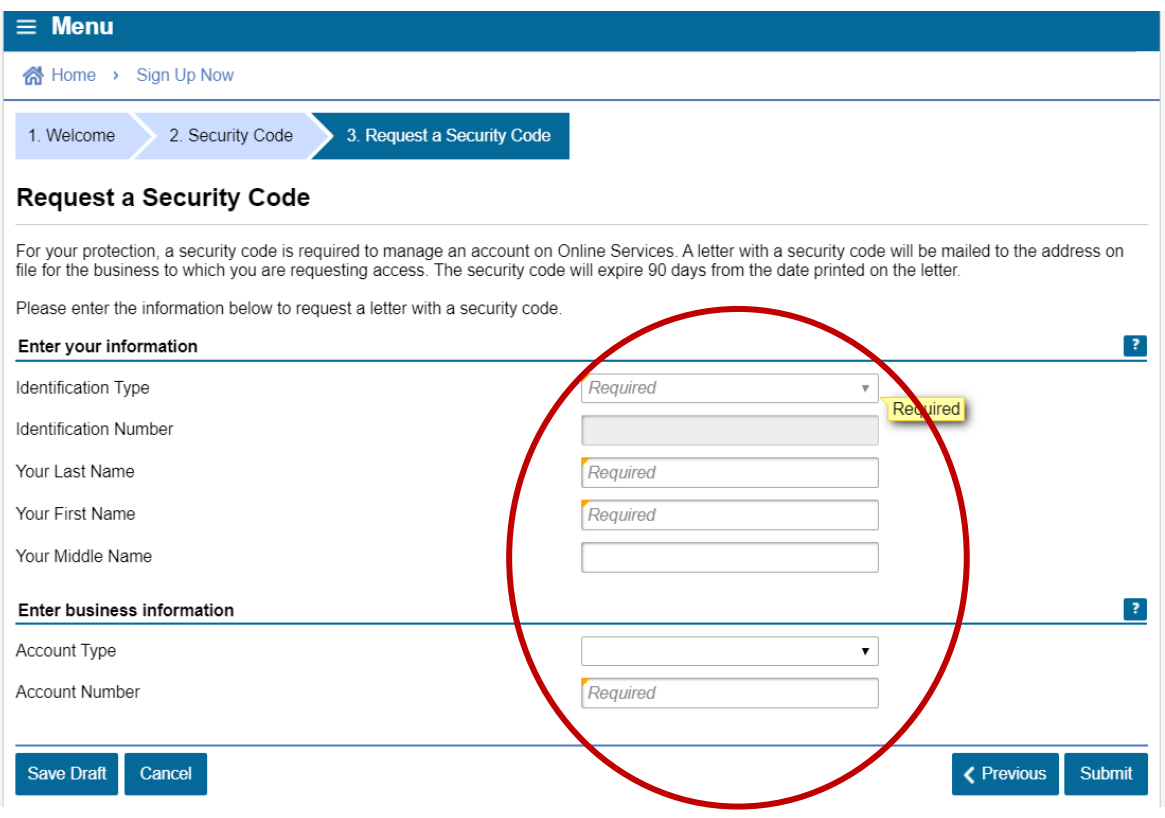

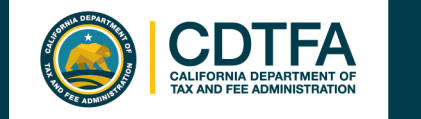

#### *Requesting a Security Code*

Confirmation that a Security Code will be sent by mail.

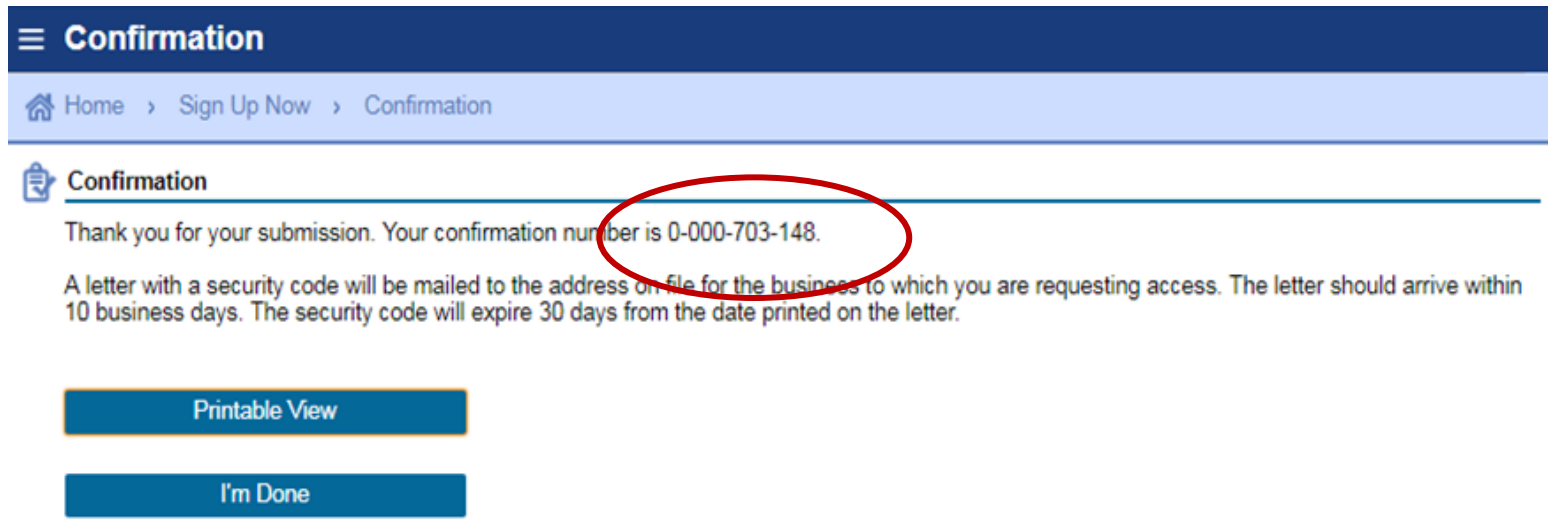

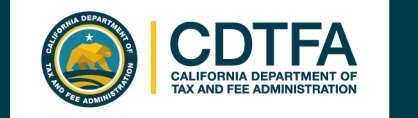

#### *Registering for a Username and Password*

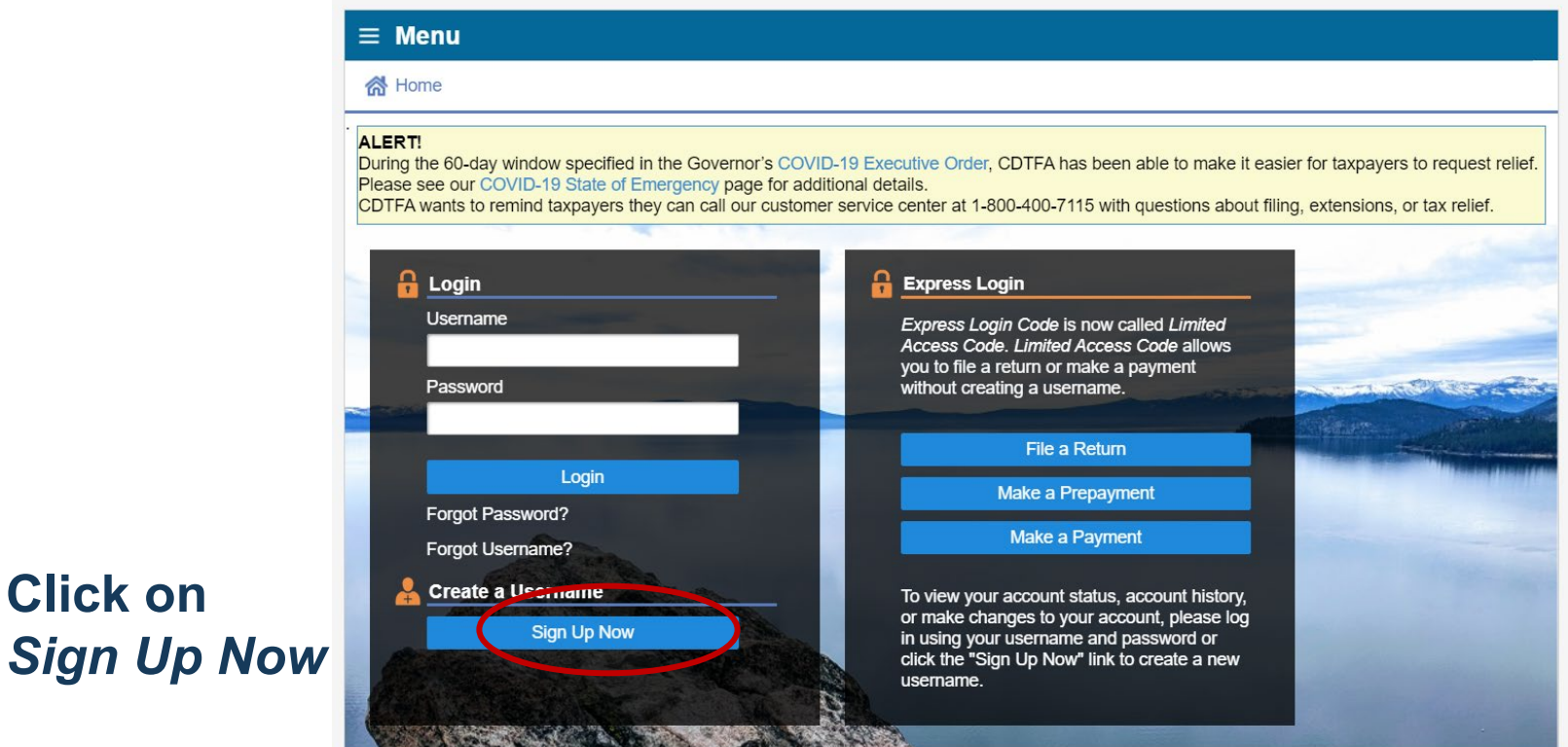

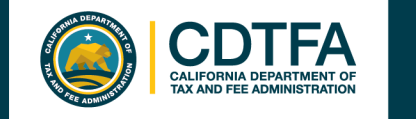

#### *Registering for a Username and Password*

**Designate** whether you are the owner or a third party delegate.

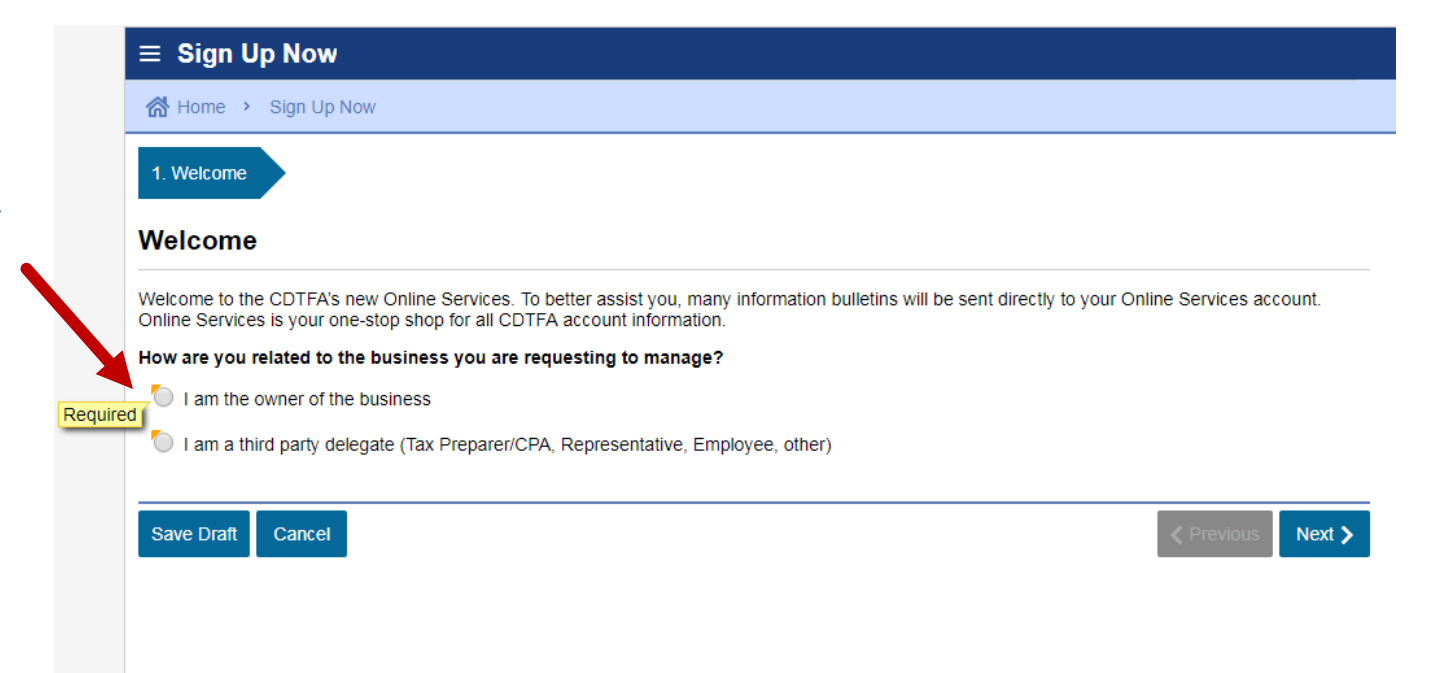

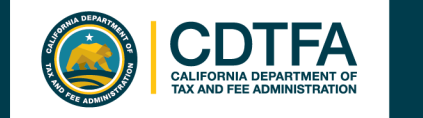

#### *Registering for a Username and Password*

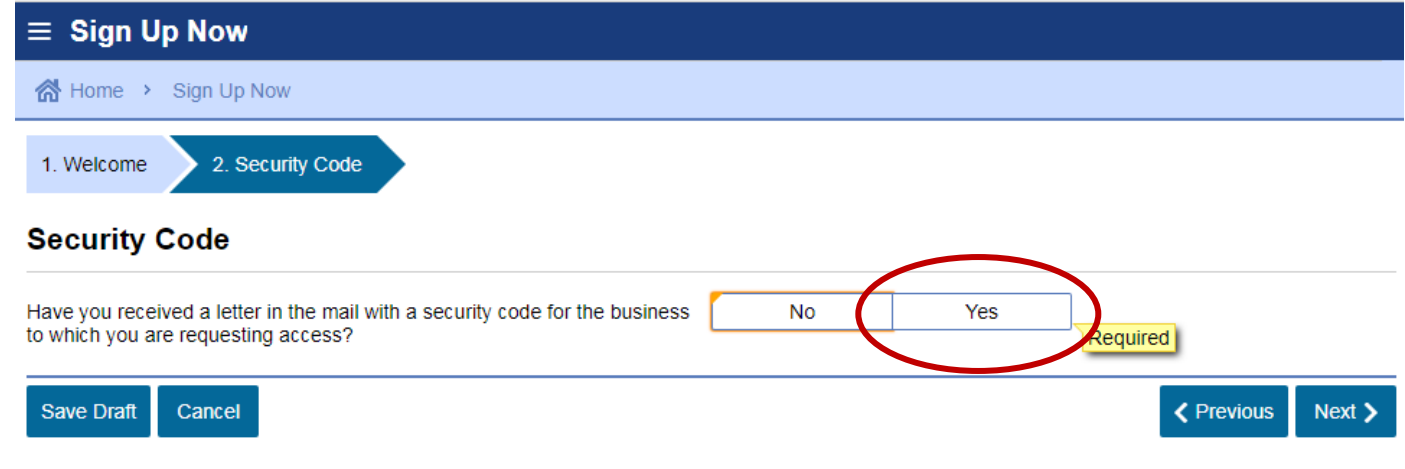

You will be asked if you have received a Security Code. Click *Yes.*

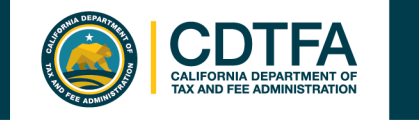

### *Registering for a Username and Password*

Enter Security Code and other identifying information.

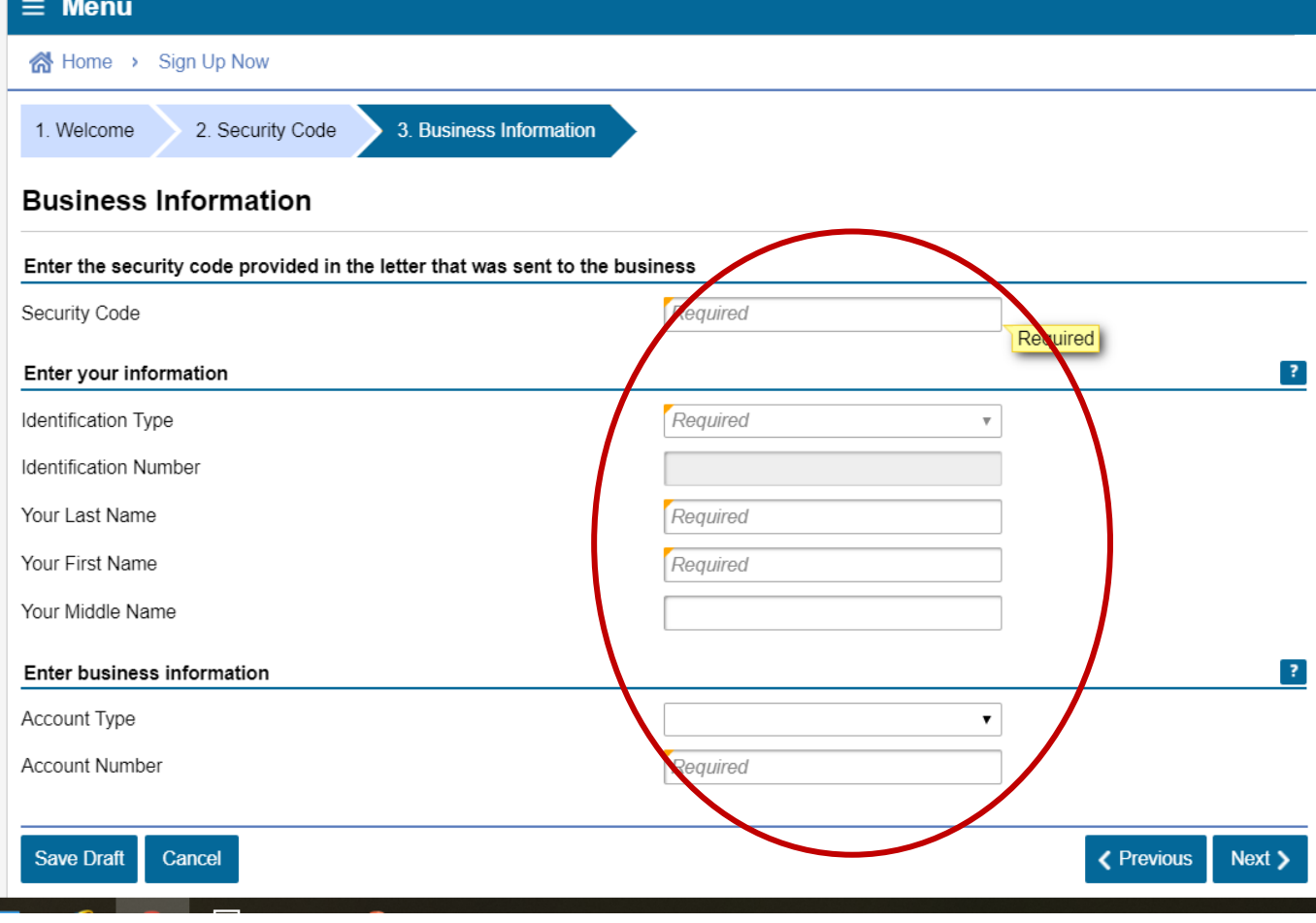

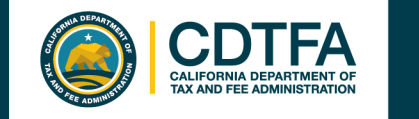

#### *Registering for a Username and Password*

Fill in the required fields.

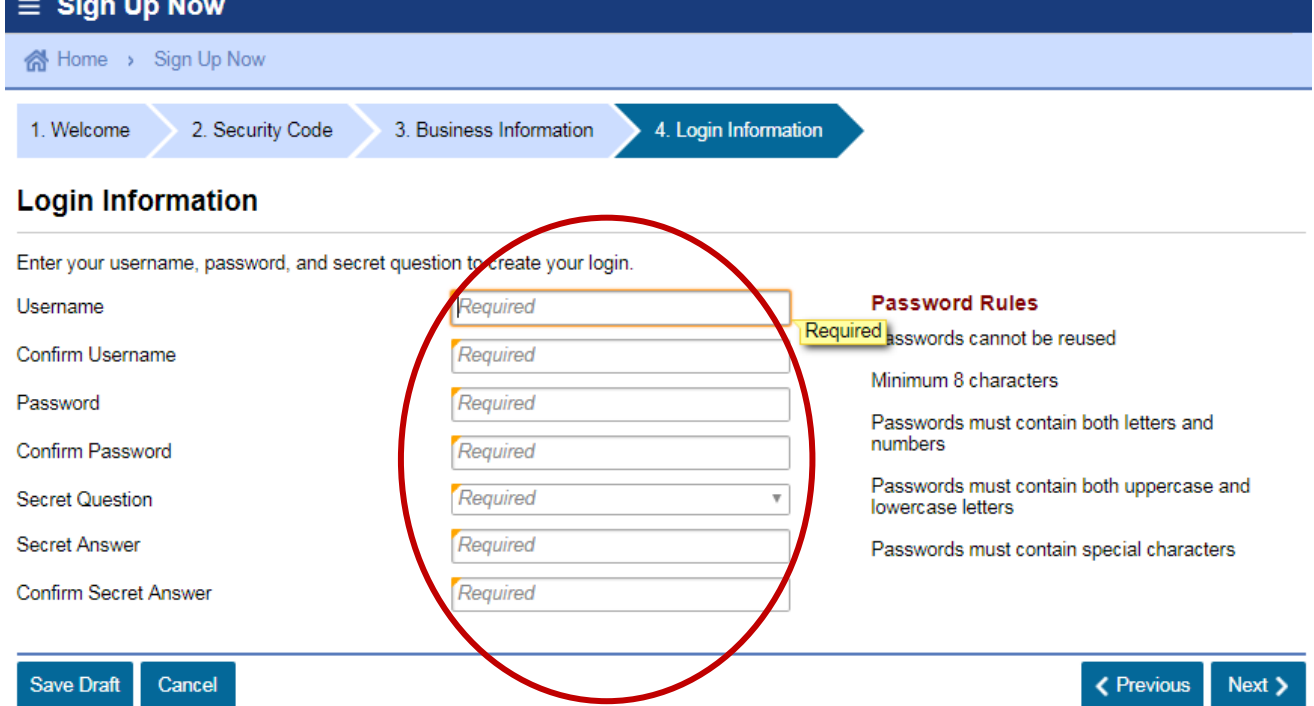

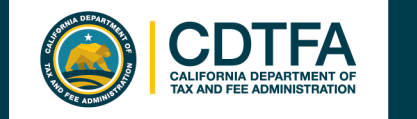

#### *Registering for a Username and Password*

Fill in the required fields.

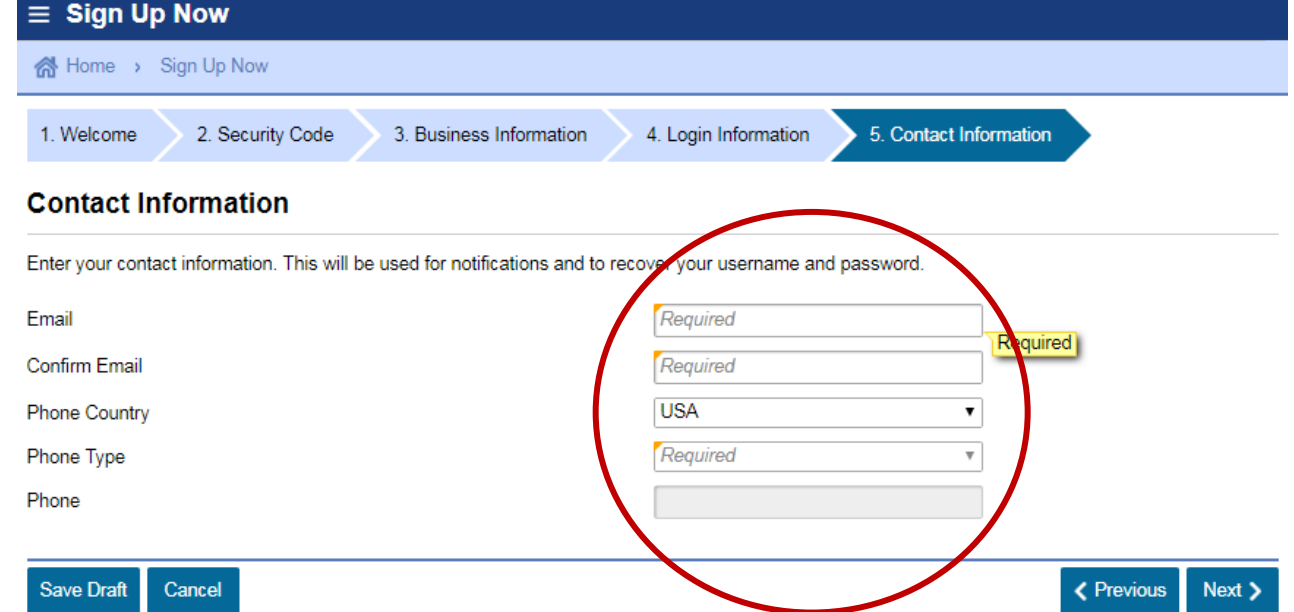

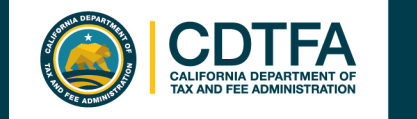

#### *Registering for a Username and Password*

Fill in the  $\equiv$  Sign Up Now d Home > Sign Up Now required fields.2. Security Code 3. Business Information 4. Login Information 5. Contact Information 6. Authentication Information ne. **Authentication Information** For your security, two step verification is required to access Online Services. Two-step verification adds an extra layer of security for your accounts by quiring users to enter an authentication code in addition to their usemame and password. Select how you would like to reseive an authentication code. Both text message and email Only email Only text message Authentication Email Required Required Confirm Authentication Email Required Mobile Carrier Required Mobile Phone Required Save Dram < Previous Submit Cancel

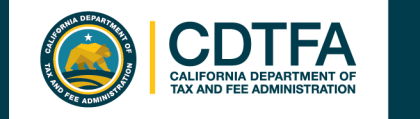

#### *Registering for a Username and Password*

Confirmation that your Username and Password are now ready for use!

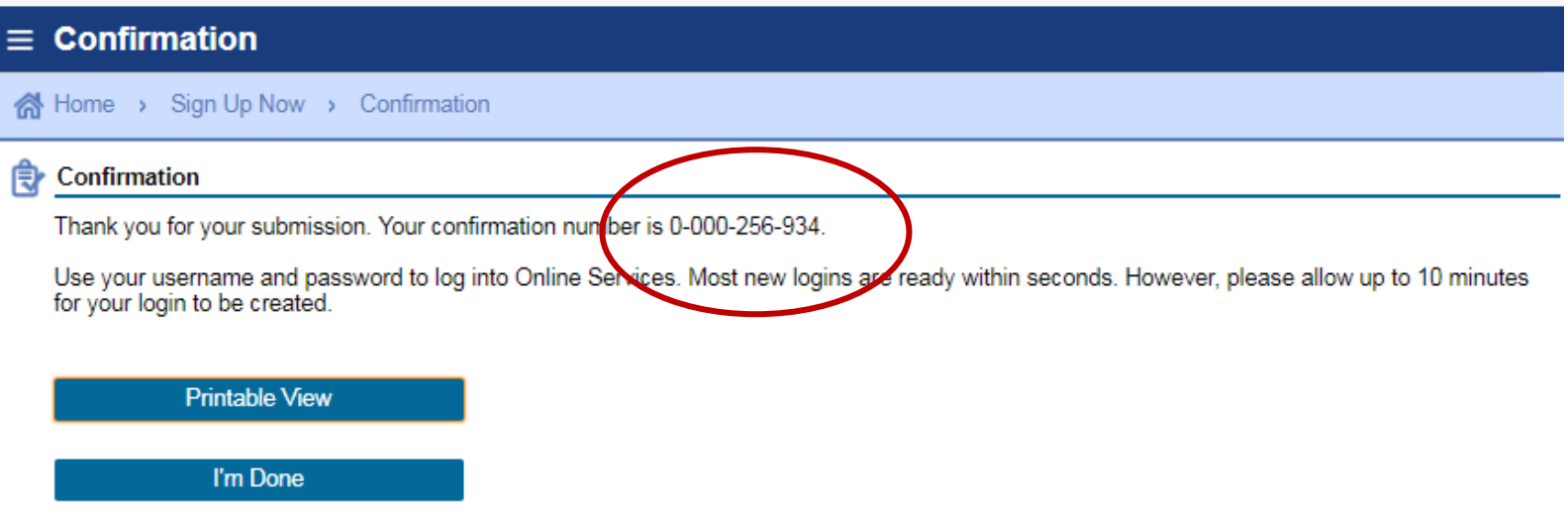

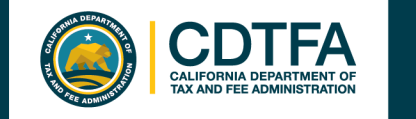

#### *Registering for a Username and Password*

Enter your *Username* and *Password.*

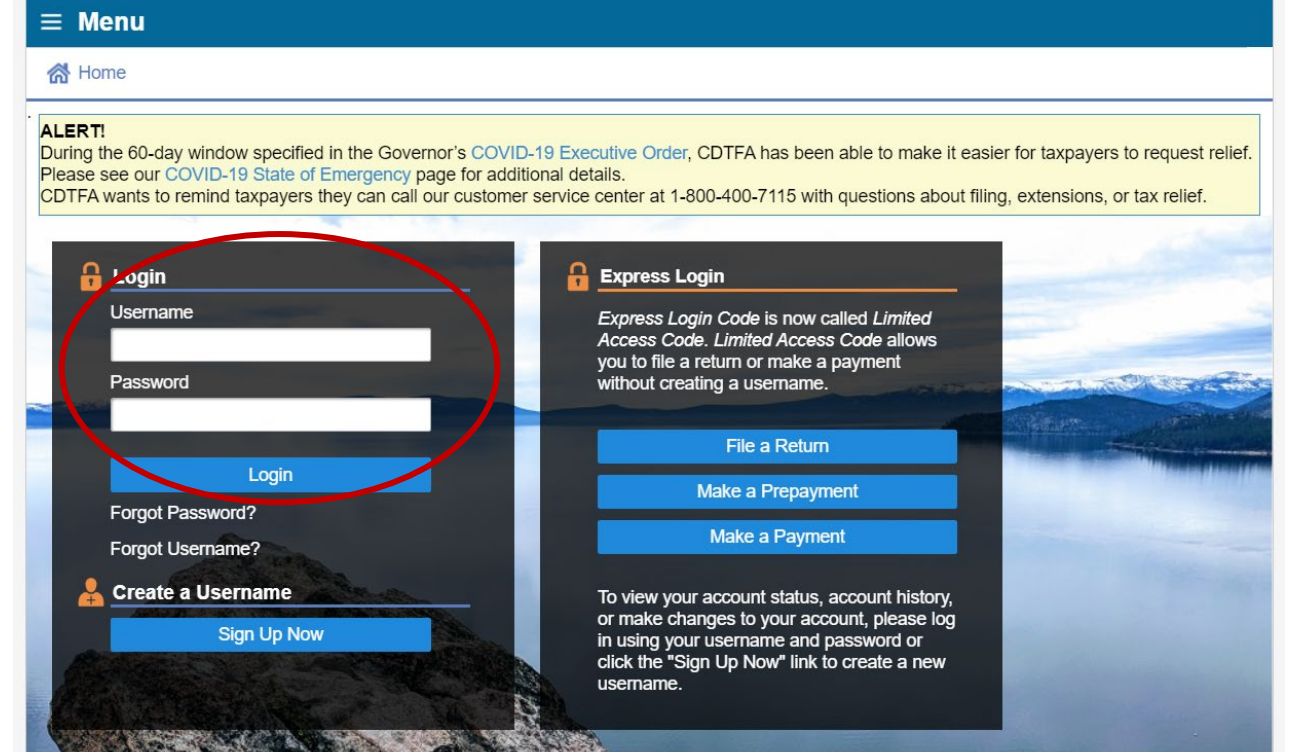

#### **Registered User** *Account Management*

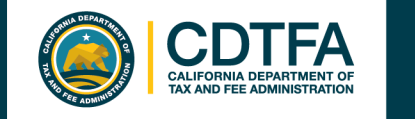

#### *Registering for a Username and Password*

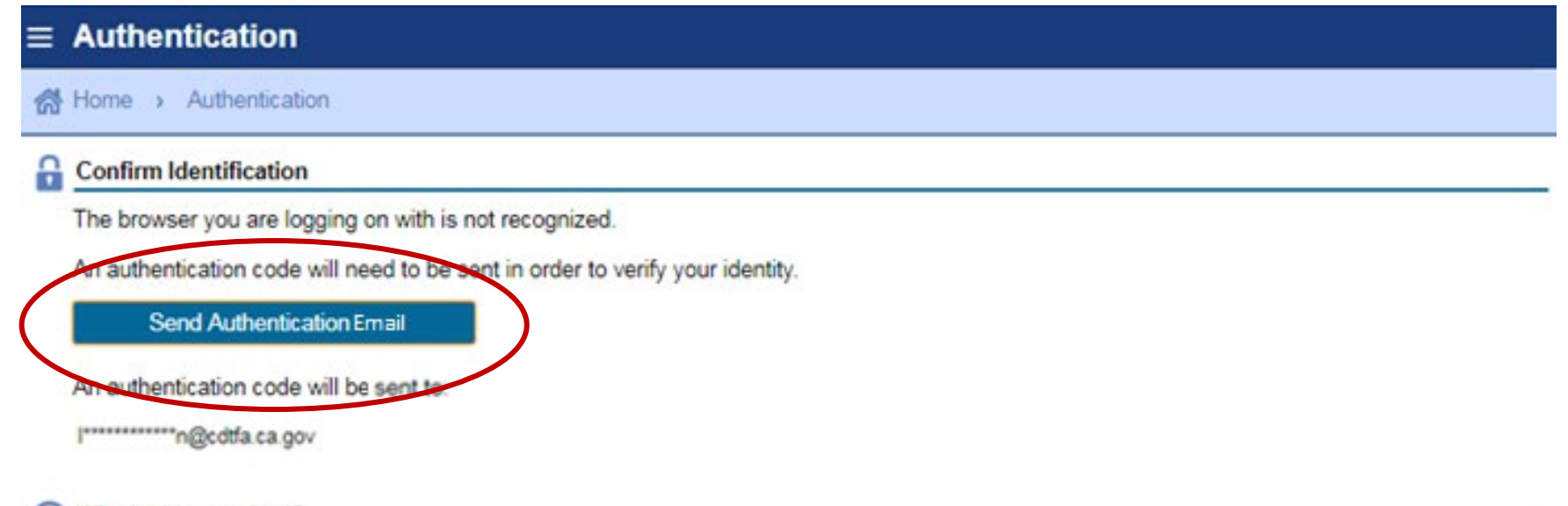

#### Why is this required?

You're using a new browser that hasn't logged into your account before.

You have switched browsers or deleted your cookies.

#### **Registered User** *Account Management*

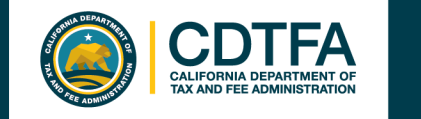

#### *Registering for a Username and Password*

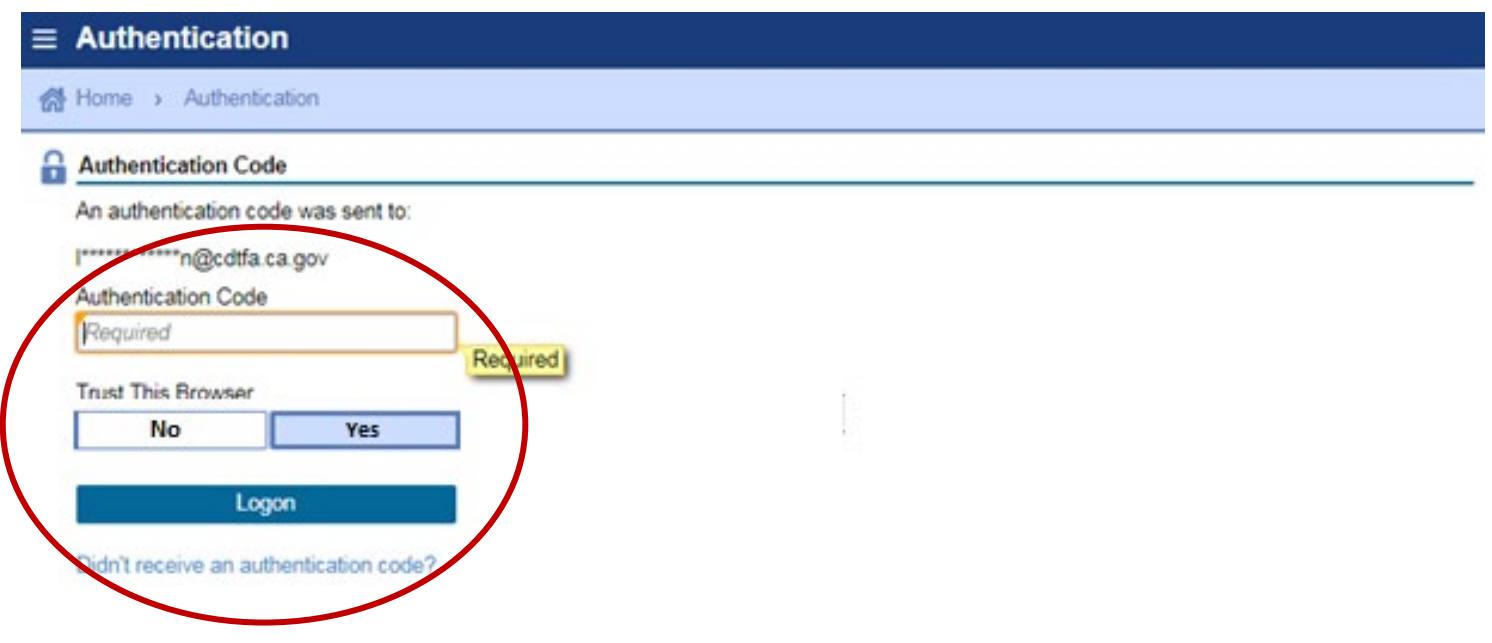

**Registered User** *Account Management*

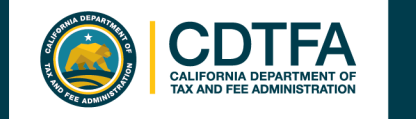

### *Managing Your Account*

An alert is an indication that something is outstanding on your account, such as an outstanding balance, a delinquent return, if you have any unread letters, etc. If you have an alert, you will see the alert symbol under *Alerts* and under the respective account.

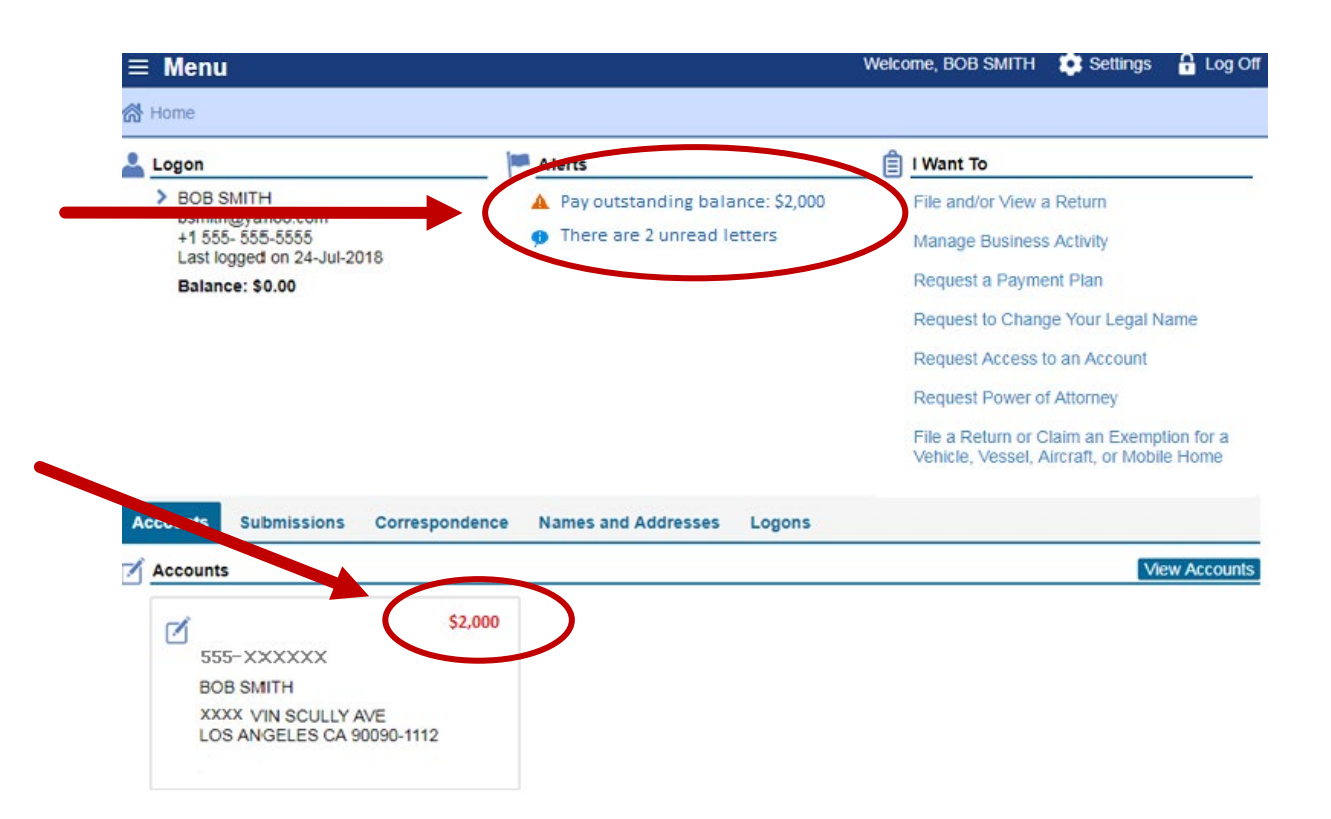

**Logged On** *Useful Prompts*

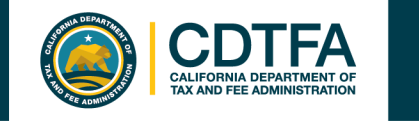

### *Managing Your Account*

I *Want To* options

#### Tab options

- **Accounts**
- Submissions
- Correspondence
- Names and **Addresses**
- **Logons**

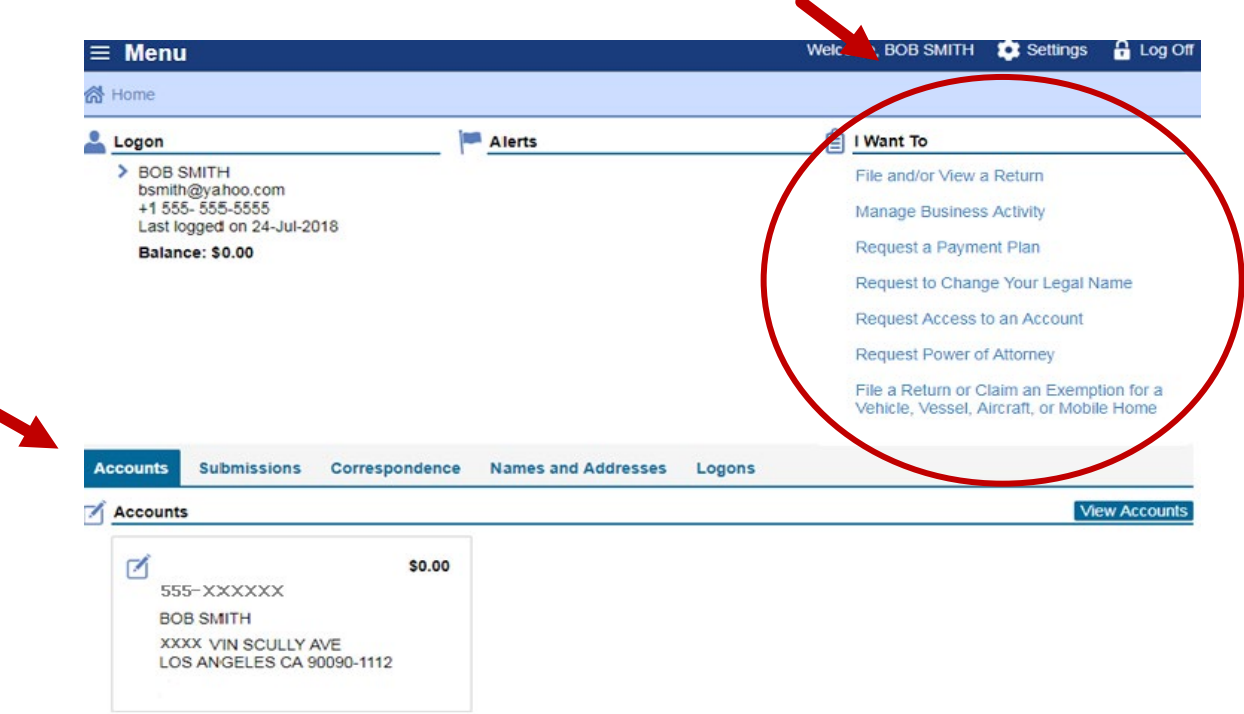

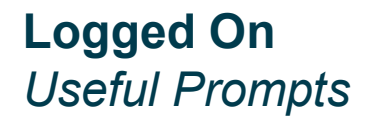

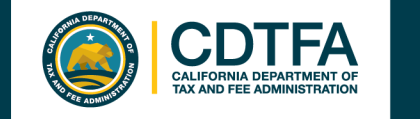

## **File a Return**

#### **Information needed to file your return**

- Total gross sales
- Purchases subject to use tax
- Deductions
- Exemptions
- Sales subject to district taxes (by location)

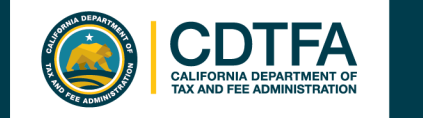

### **Sample:**  *Sales and Use Tax Return Scenario*

#### **Bob Smith dba Bob's Bikes**

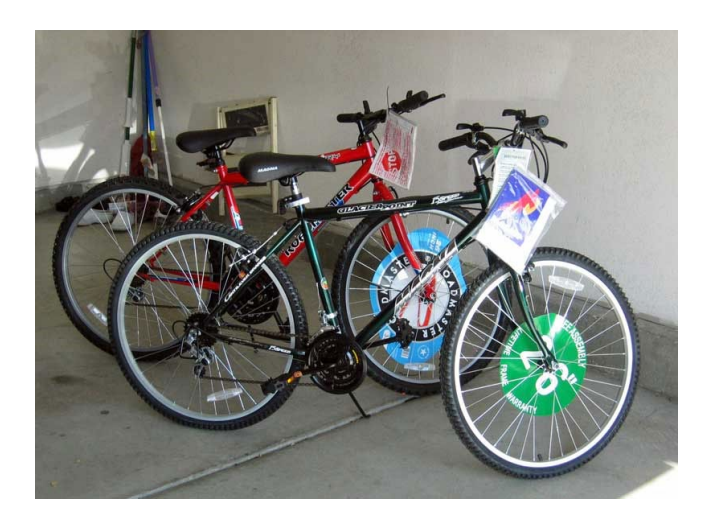

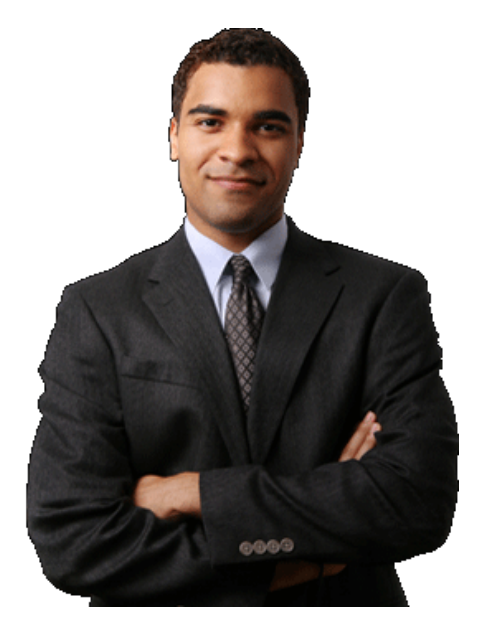

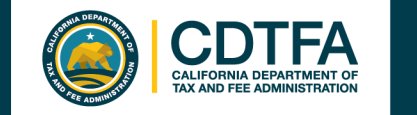

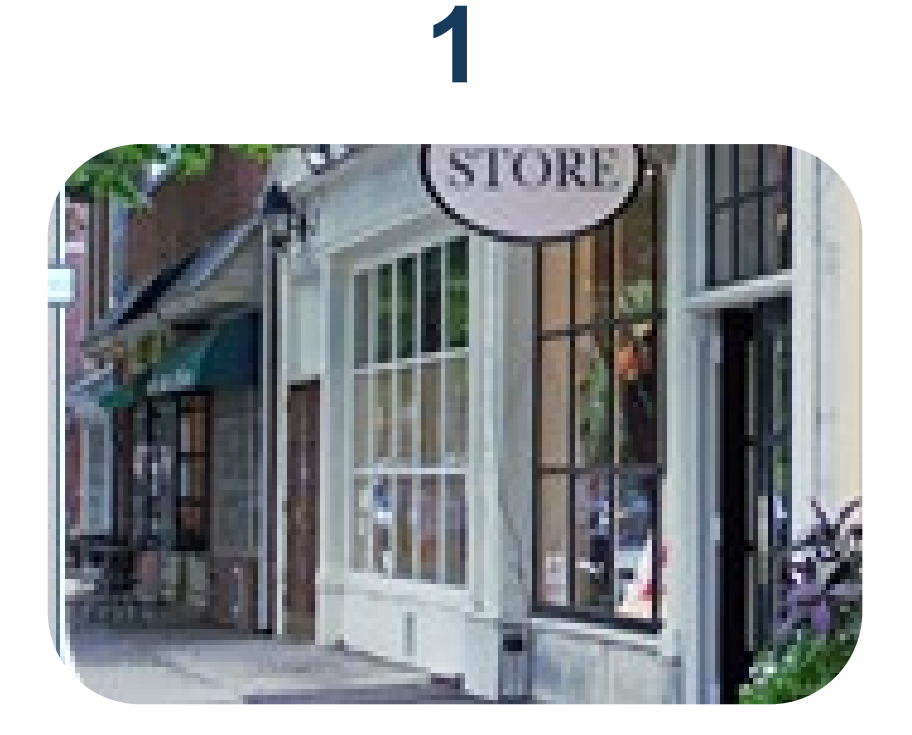

Bob's sales of bicycles, parts, and labor (both repair and assembly) totaled \$100,000.

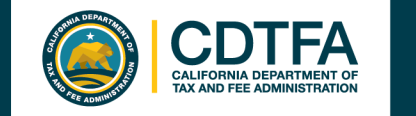

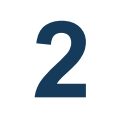

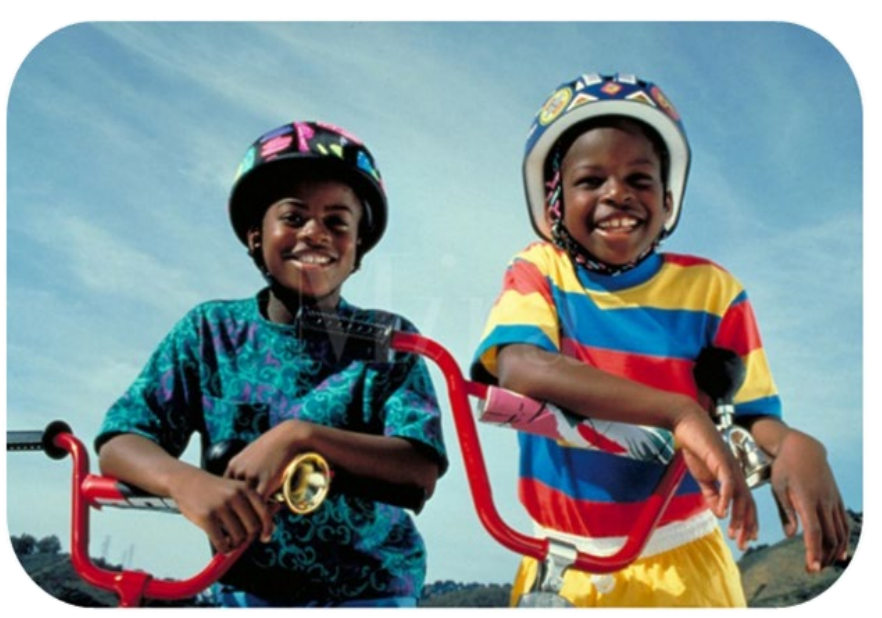

Bob removed a bicycle from inventory and gave it to his son in Los Angeles. The bicycle, which cost \$2,500, was purchased by Bob without paying tax by using a resale certificate.

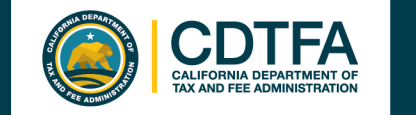

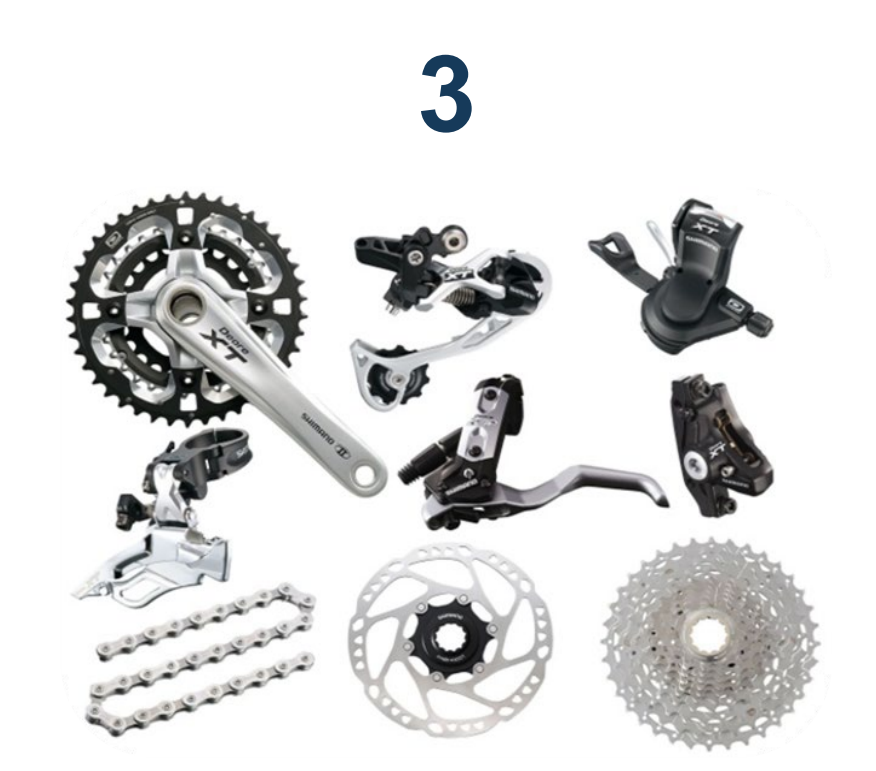

Bob sold bicycles and parts in the amount of \$20,000 to Billy's Bicycle Store. Bob has a resale certificate on file for Billy's Bicycle Store.

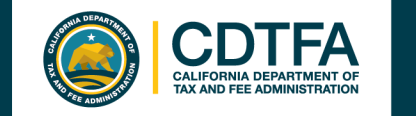

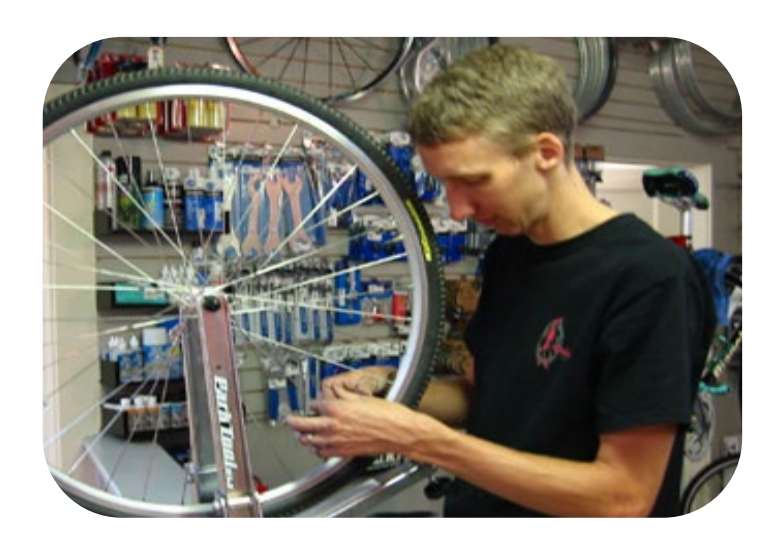

**4**

Bob's charges for bicycle repair labor totaled \$1,500.

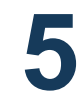

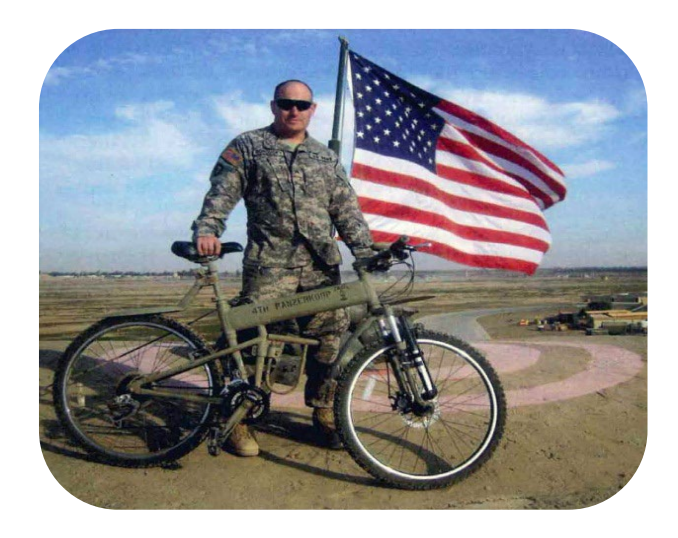

Bob sold a bicycle to the U.S. government for \$2,000.

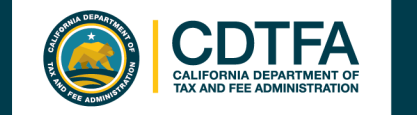

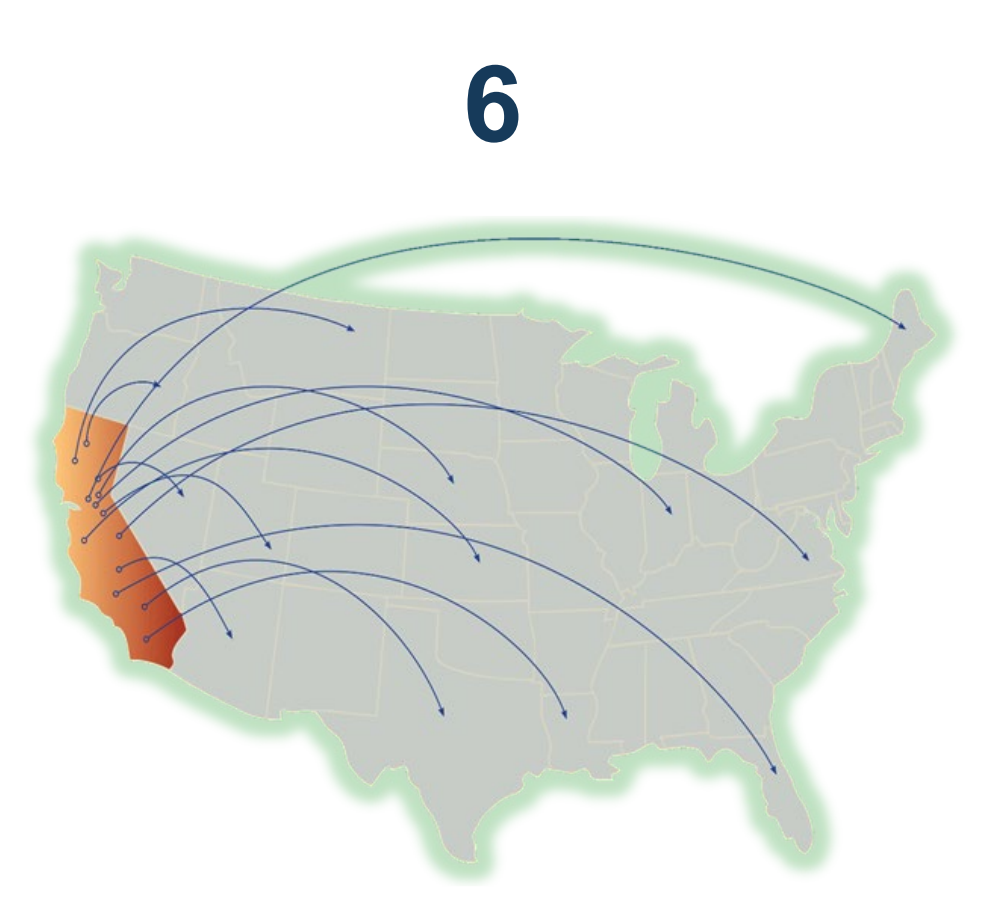

\$21,000 in total sales shipped out of state.

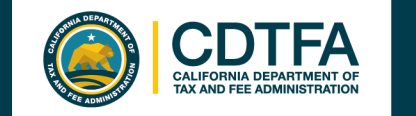

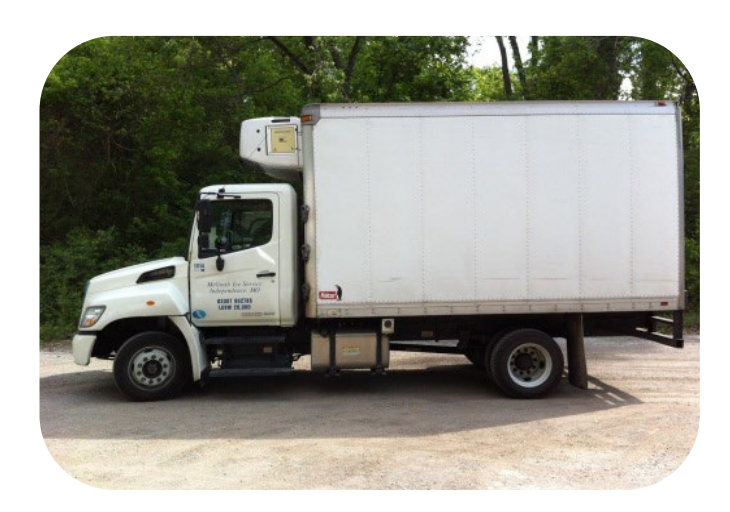

**7**

**8**

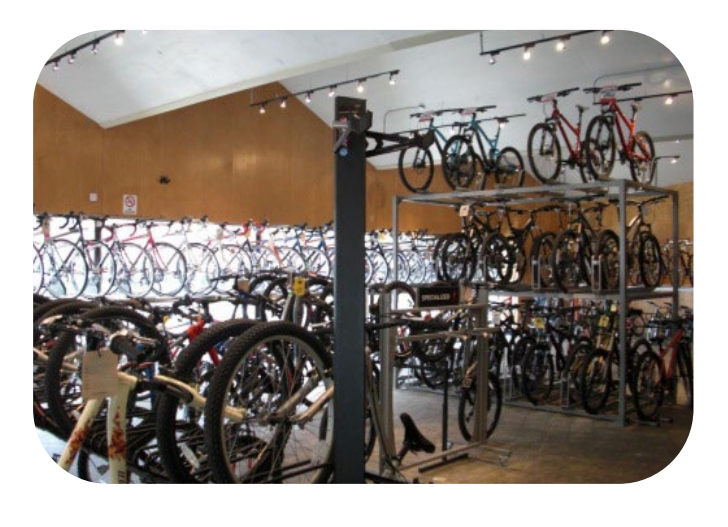

Bob used his own truck to deliver bicycles totaling \$2,000 to Orange County.

Bob made \$49,000 in sales at the Los Angeles County store.

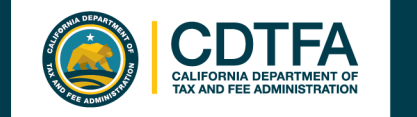

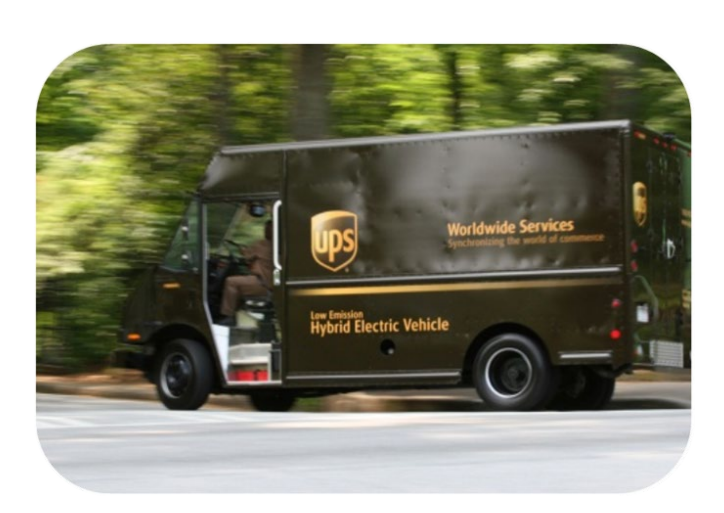

**9**

Bob used UPS to ship \$4,000 of bicycles to San Francisco. Bob is not "engaged in business" in the City or County of San Francisco.

**10**

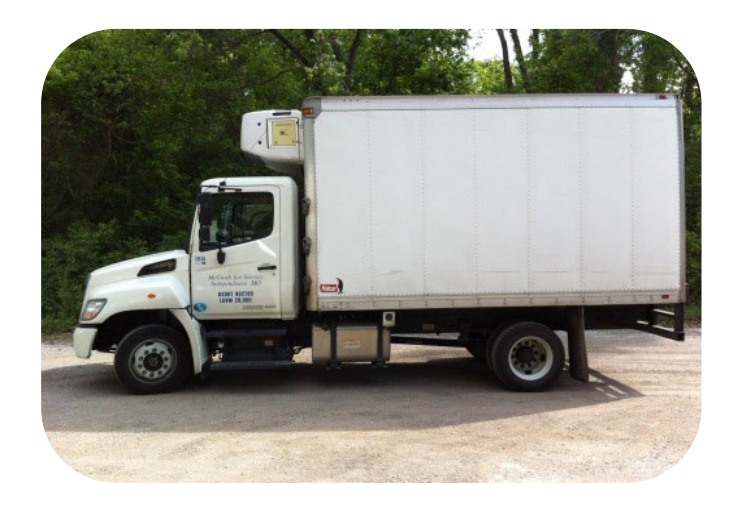

Bob used his own truck to deliver bicycles totaling \$3,000 to Ventura County  $(7.25\%)$ .

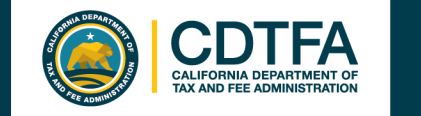

## **File a Return**

### *Logging In*

*Username* and *Password*

Limited Access OR
Code
Code

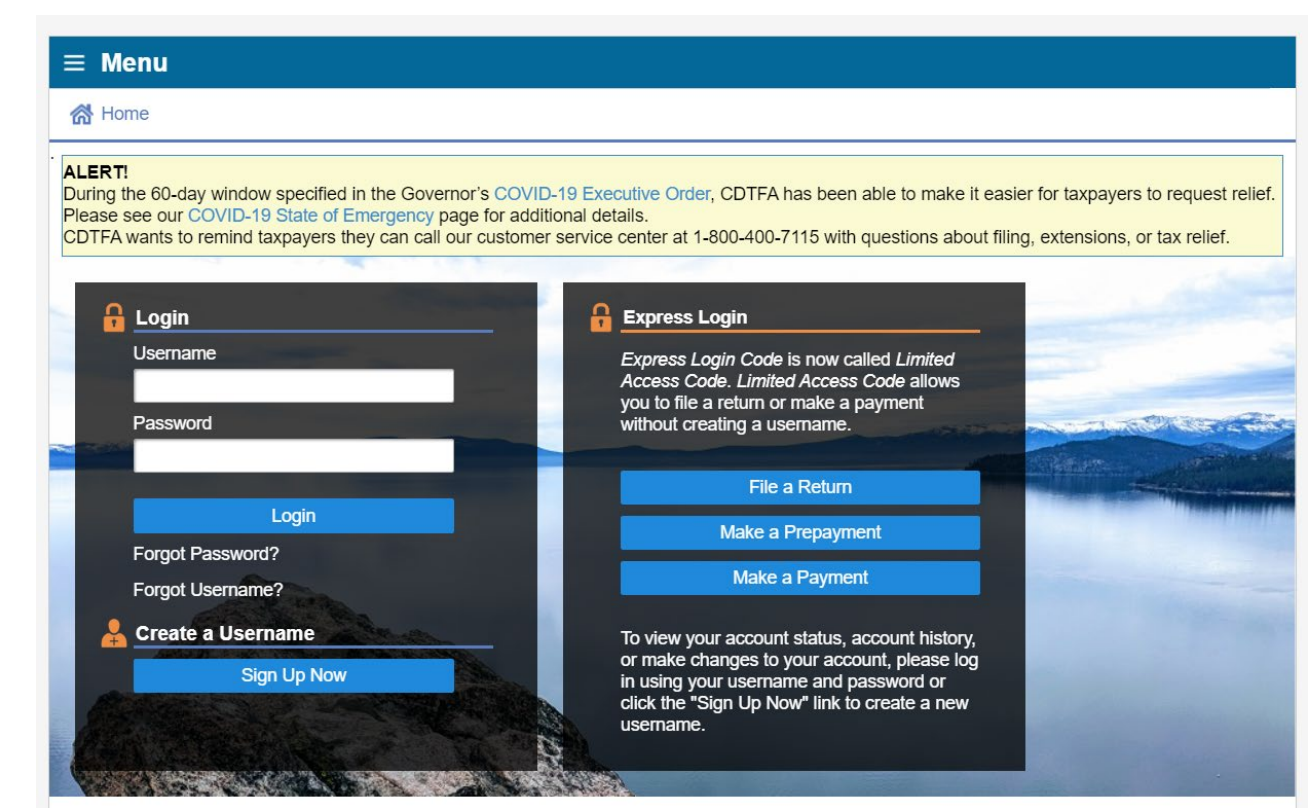

34

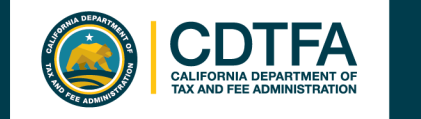

## **File a Return Limited Access Code**

### *Logging In*

Select *Sales & Use Tax Return* under *I want to File a.*

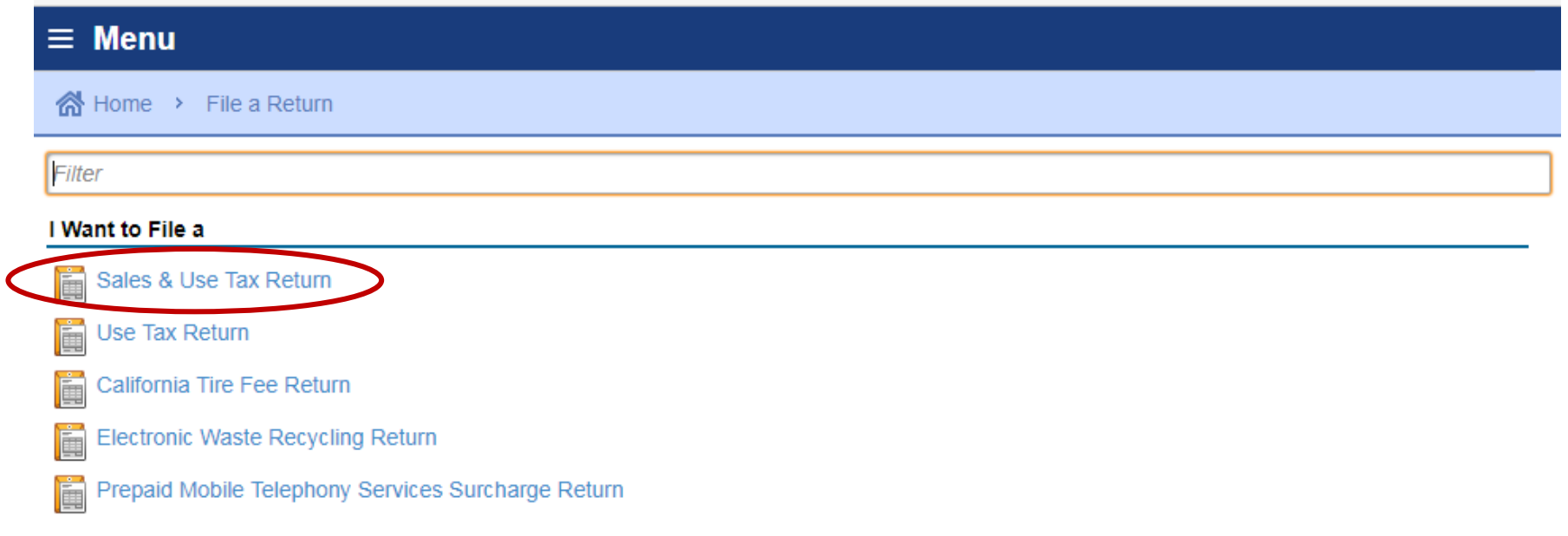

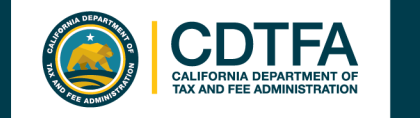

## **File a Return Limited Access Code**

### *Logging In*

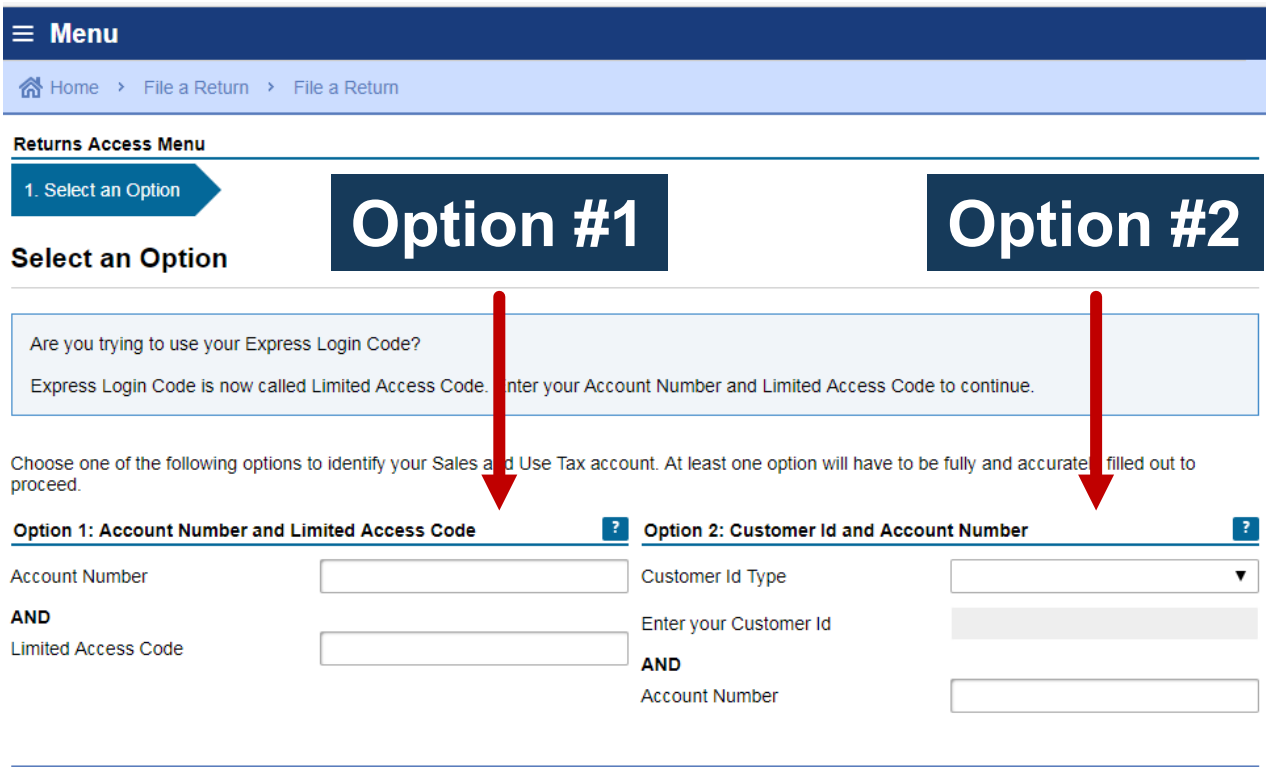

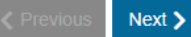

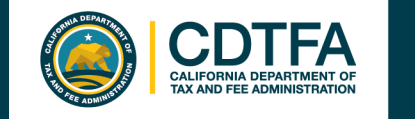

### **File a Return Username and Password Option**

### *Logged Into Full Account Features*

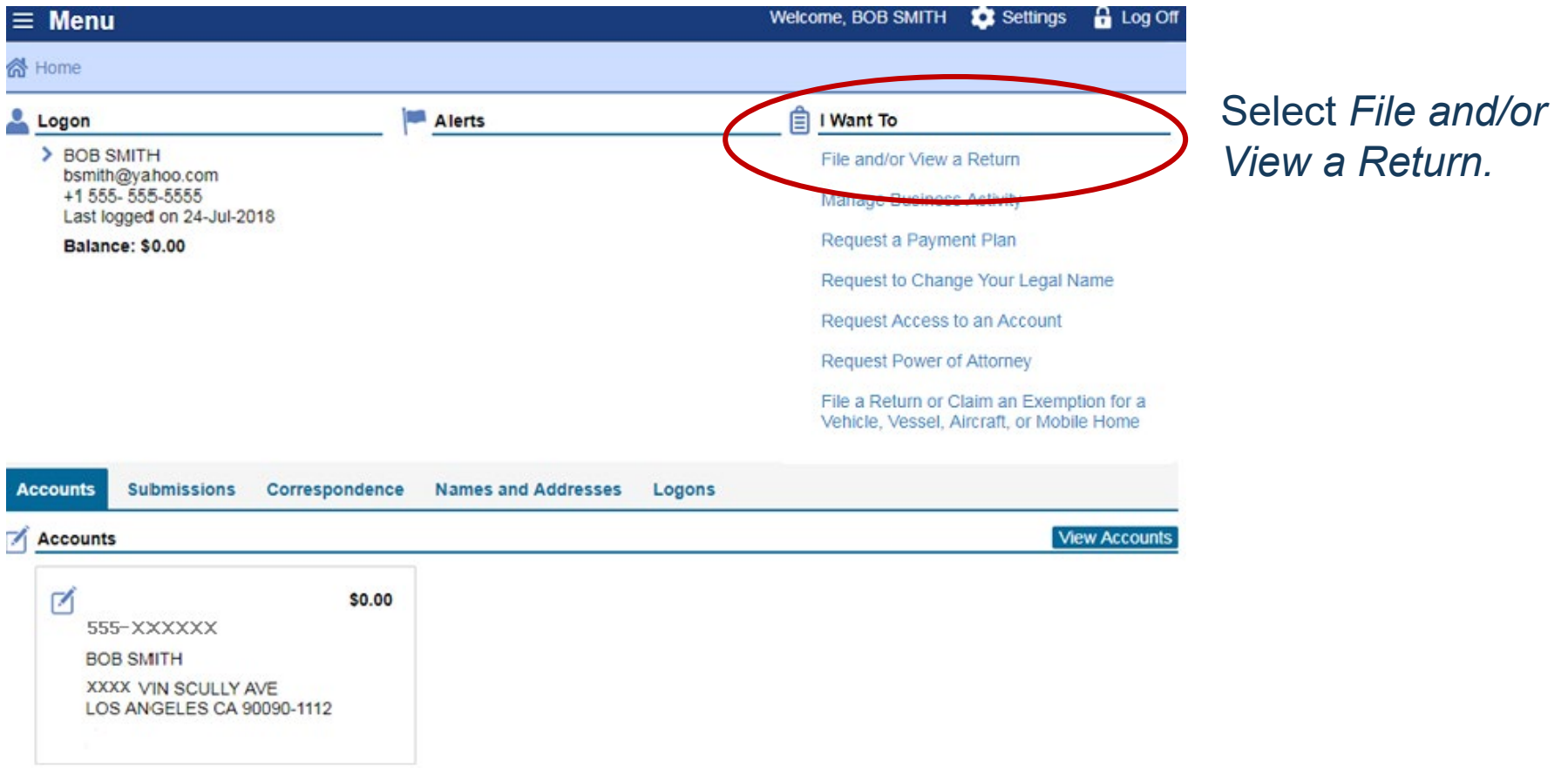

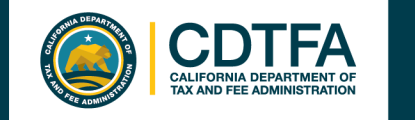

## **File a Return Username and Password Option**

### *Logged Into Full Account Features*

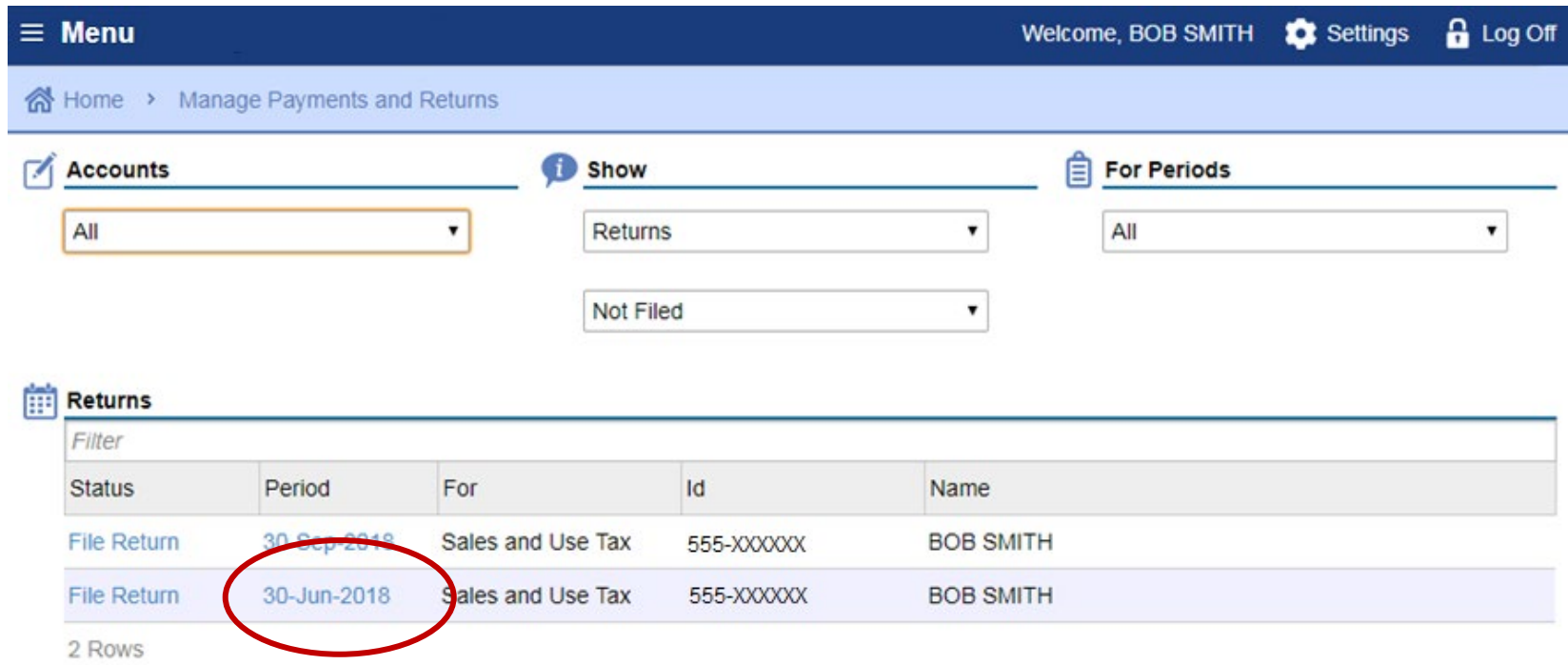

#### Select the filing period.

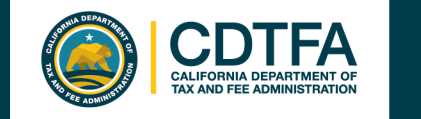

## **File a Return Username and Password Option**

#### *Logged Into Full Account Features*

The bar below the Menu tracks the stages as you advance in your online services profile.

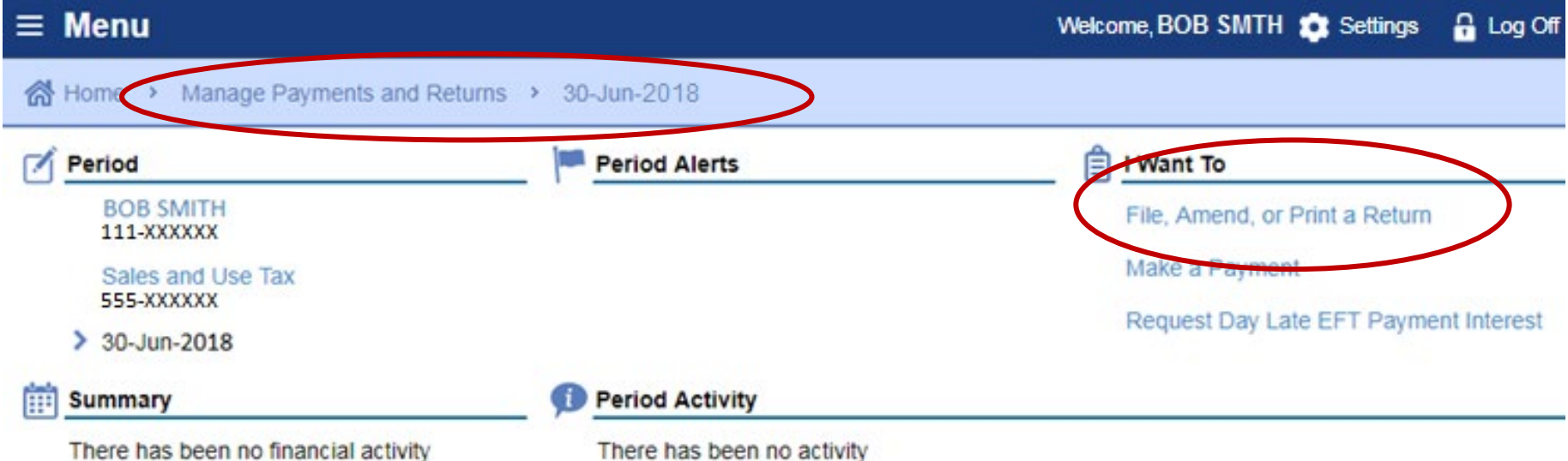

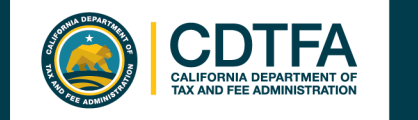

## **File a Return Business Activities**

#### *Sample Return Scenario*

**This page will only appear for first time filers. Thereafter, your return will begin on the following page for future filings.**

#### 1. Business Activities

#### **Business Activities**

Did your business conduct any of the following business activities for this filing period?

- Shipping taxable goods from an out of state location to customers in California
- Itinerant sales (i.e., food truck, door to door sales, etc.)
- Vending machine sales
- Auction events transacted at temporary location(s)
- Construction contracts involving the installation of materials and/or fixtures
- Long-term leases over 30 days (other than motor vehicles)
- Leasing of motor vehicles acquired from out-of-state or used car dealership
- Out-of-state leasing
- Claiming credit for tax paid to another state

Do you sell Motor Vehicle Fuel?

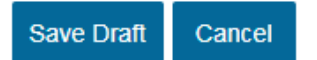

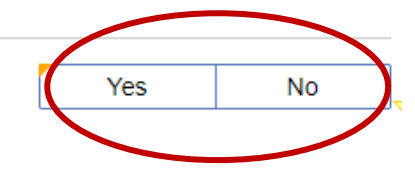

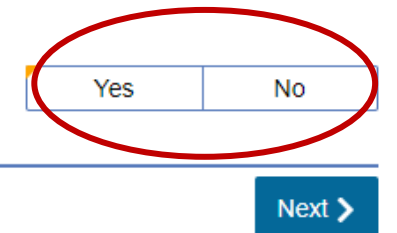

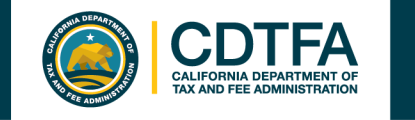

## **File a Return Gross Sales**

#### *Sample Return Scenario*

Bob's sales of **1**

bicycles, parts, and labor (both repair and assembly) amounted to \$100,000.

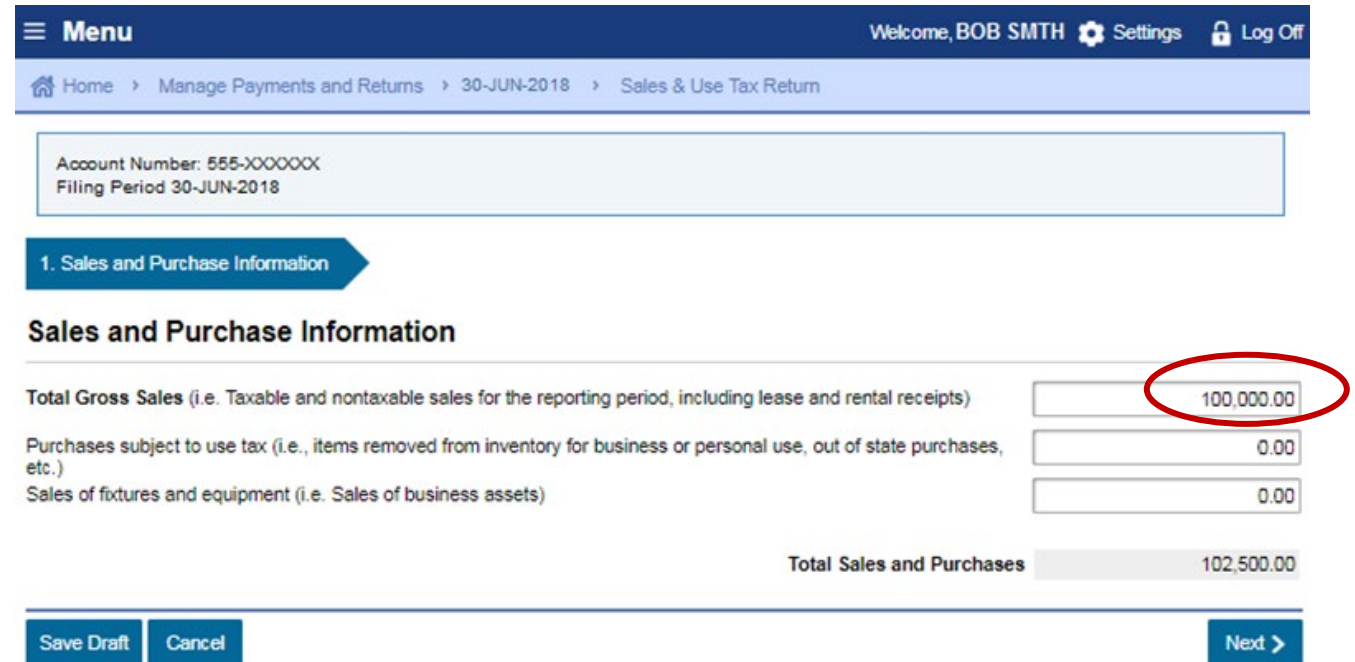

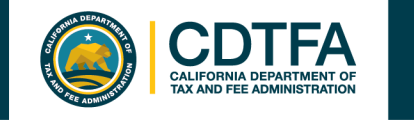

## **File a Return Purchases Subject To Use Tax**

#### *Sample Return Scenario*

**2**

Bob removed a bicycle from inventory and gave it to his son in Los Angeles. Bob purchased the bicycle which cost \$2,500 without paying tax by using a resale certificate.

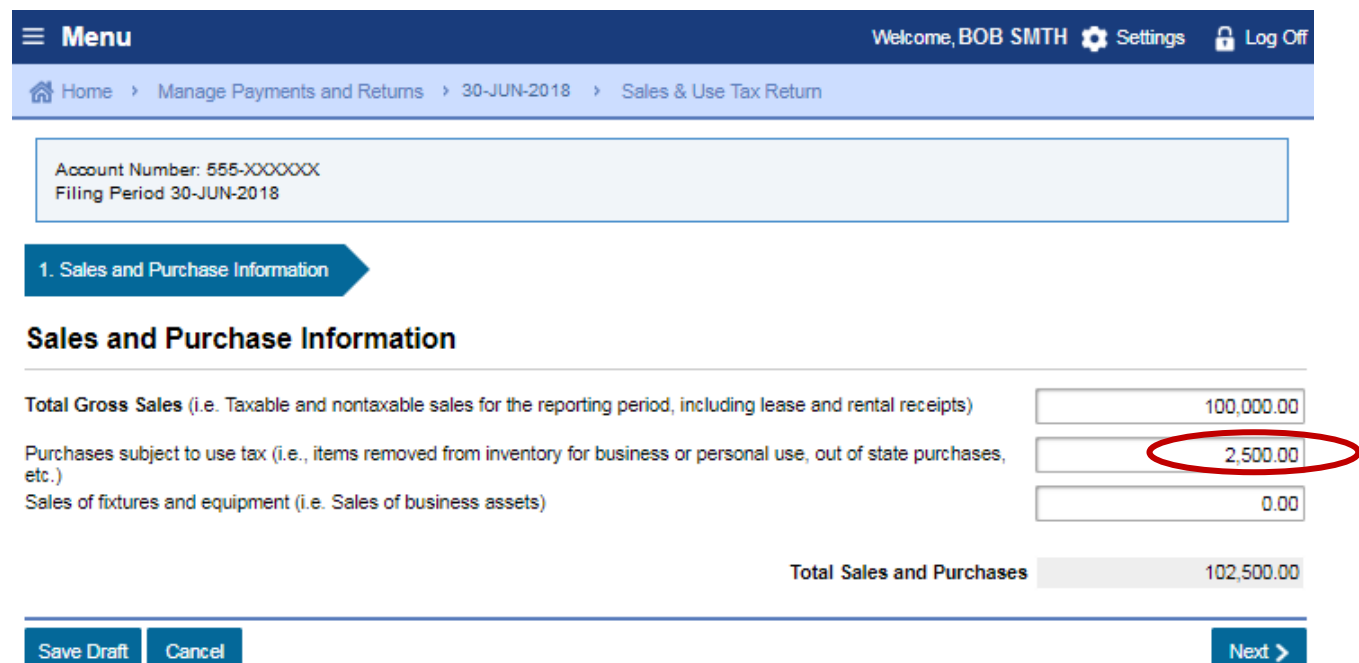

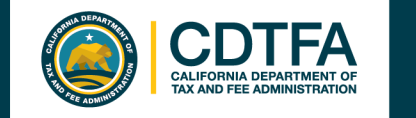

## **File a Return State Fair Sales**

#### *Sample Return Scenario*

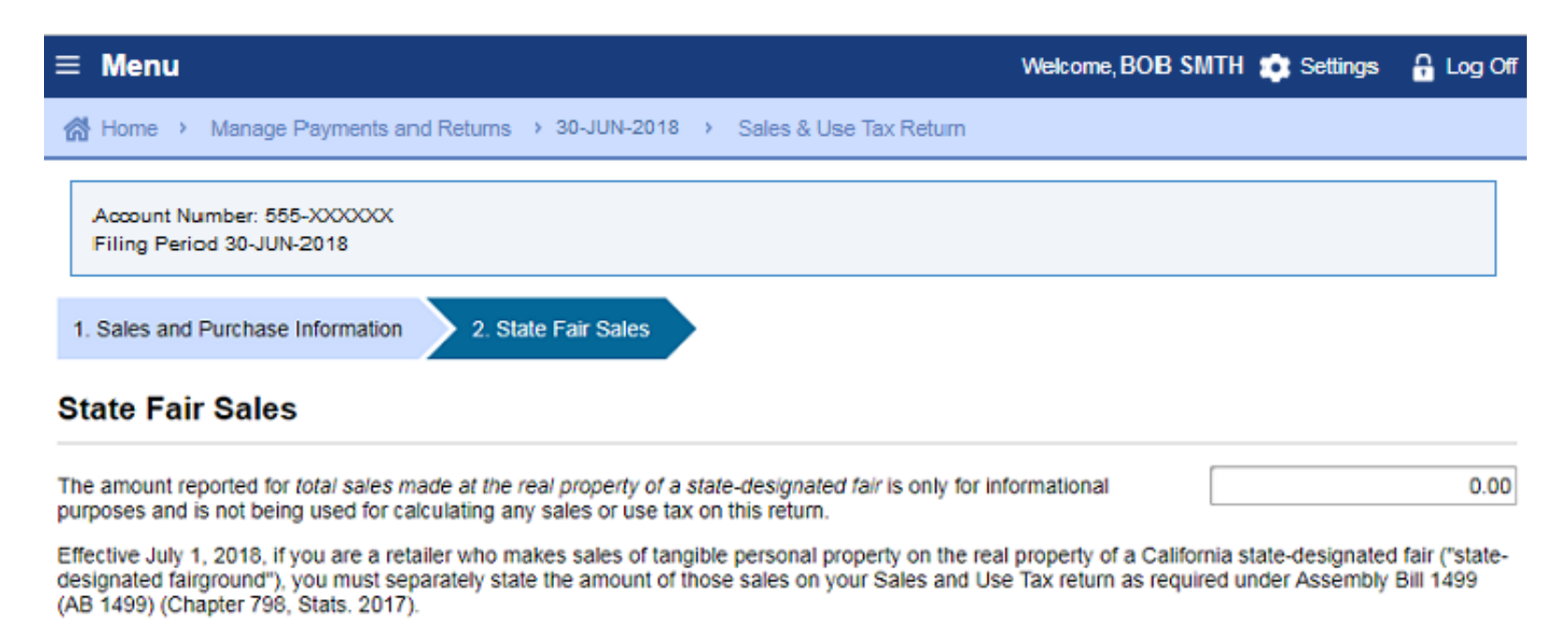

A complete listing of state-designated fairs is available on our website at https://www.cdtfa.ca.gov/taxes-and-fees/state-fairgrounds-list.htm

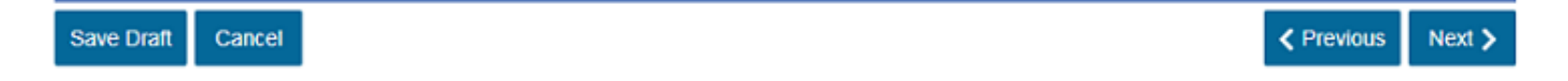

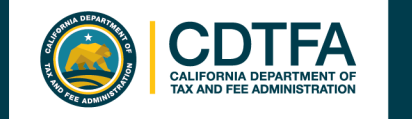

## **File a Return Deductions – Sales For Resale**

#### *Sample Return Scenario*

### **3**

Bob sold bicycles and parts in the amount of \$20,000 to Billy's Bicycle Store (a resale certificate is on file for Billy's Bicycle Store).

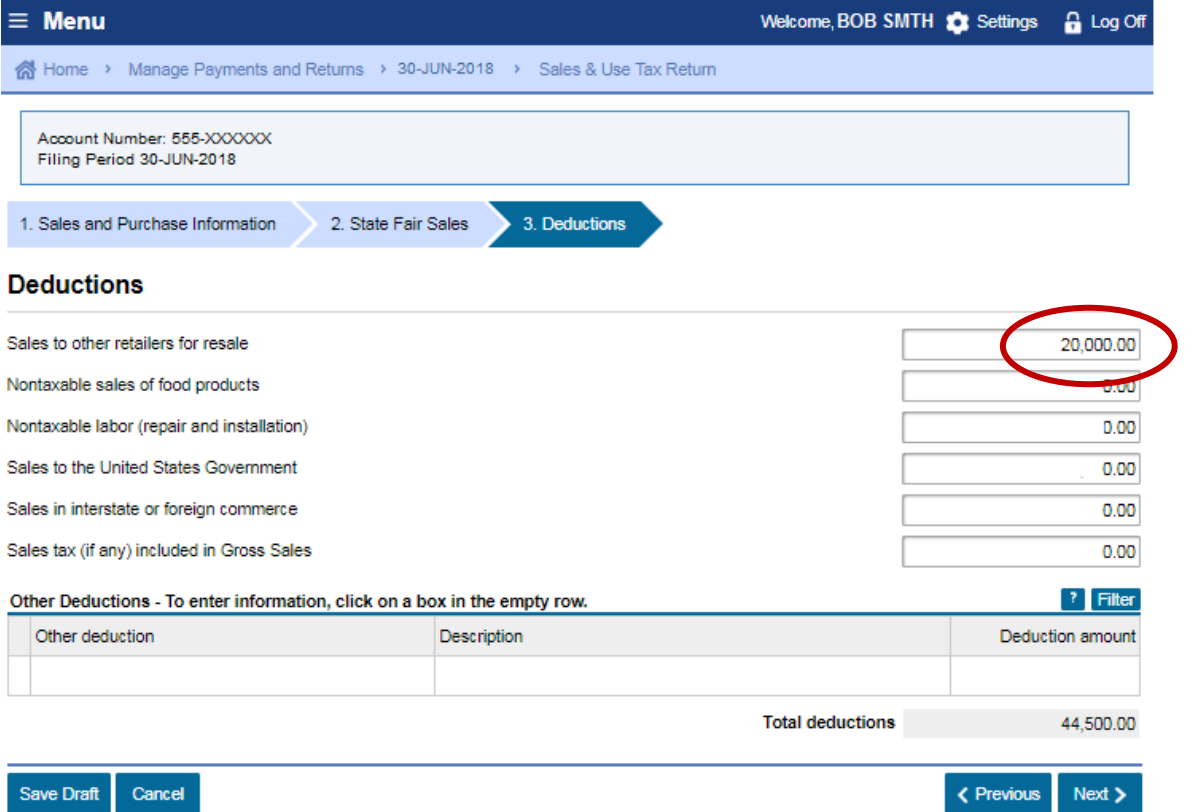

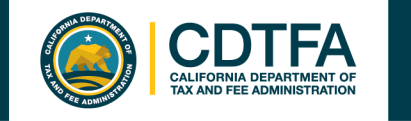

## **File a Return Deductions – Nontaxable Labor**

### *Sample Return Scenario*

**4**

Charged \$1,500 for bicycle repair labor.

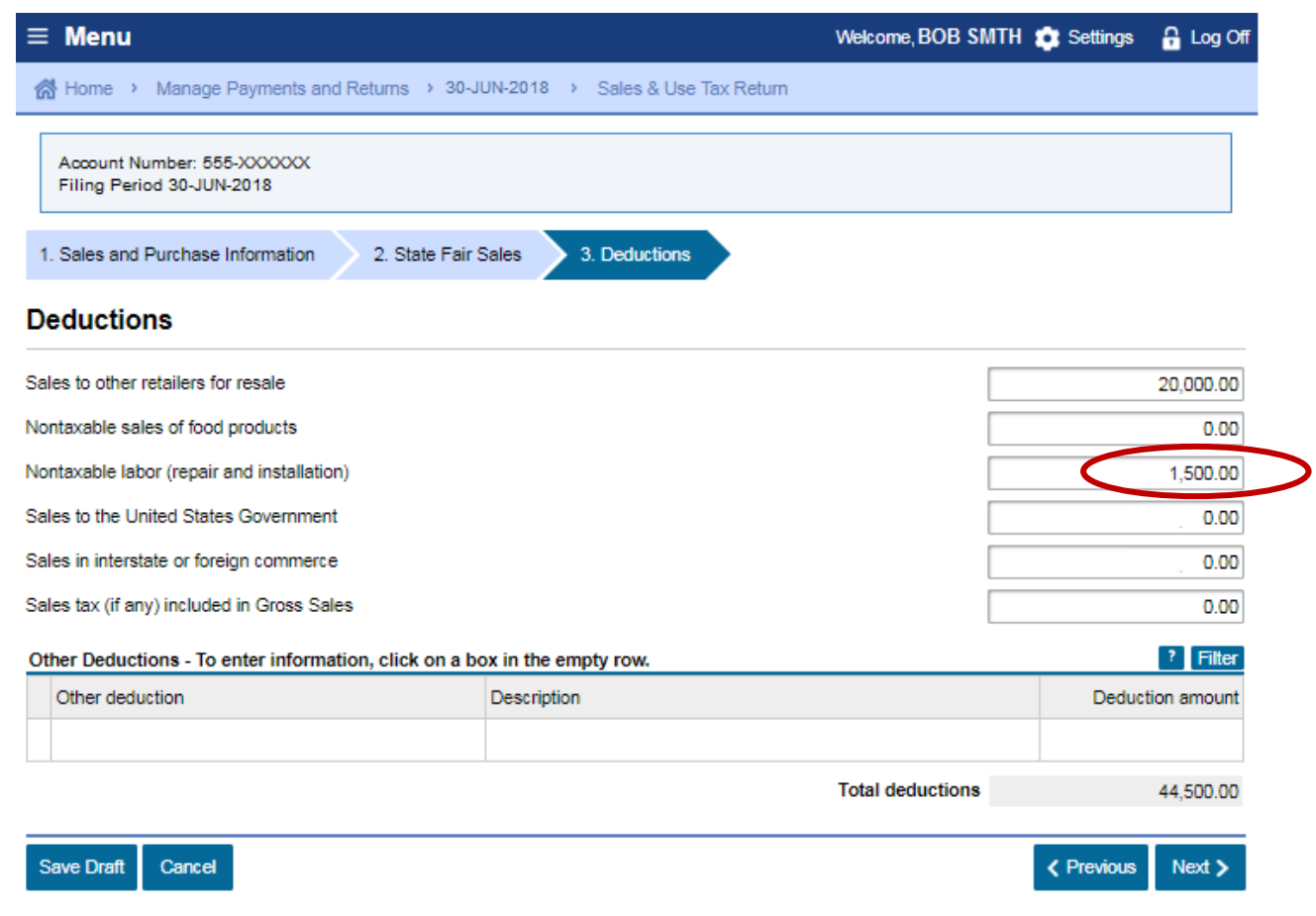

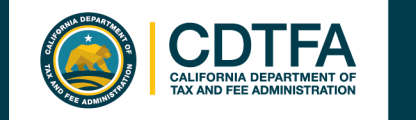

### **File a Return Deductions – Sales To The U.S. Government**

#### *Sample Return Scenario*

**5**

Sold to the U.S. government a \$2,000 bicycle.

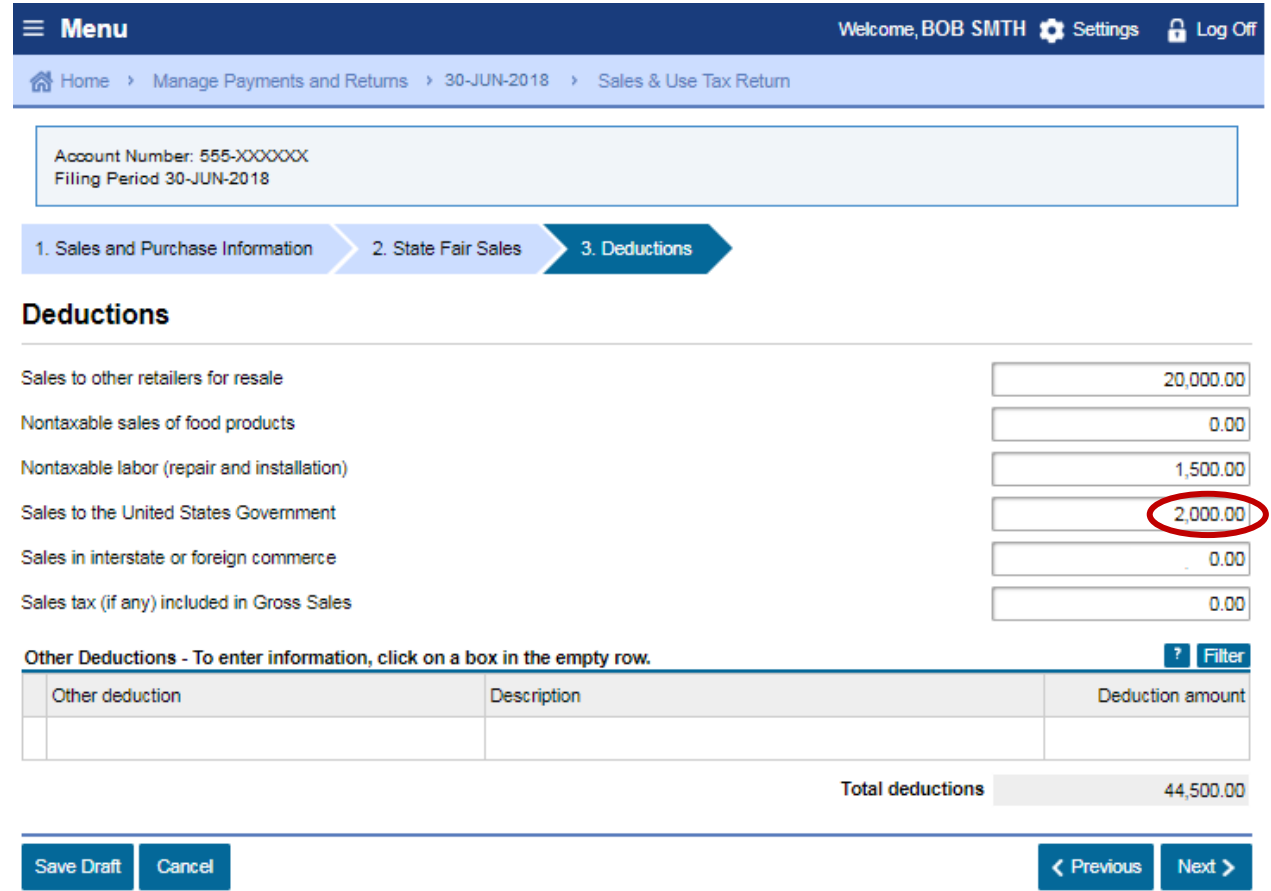

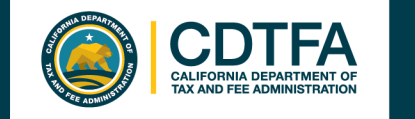

### **File a Return Deductions – Sales in Interstate or Foreign Commerce**

#### *Sample Return Scenario*

**6**

Bob used United Parcel Service (UPS) to ship \$21,000 worth of bicycles out of state.

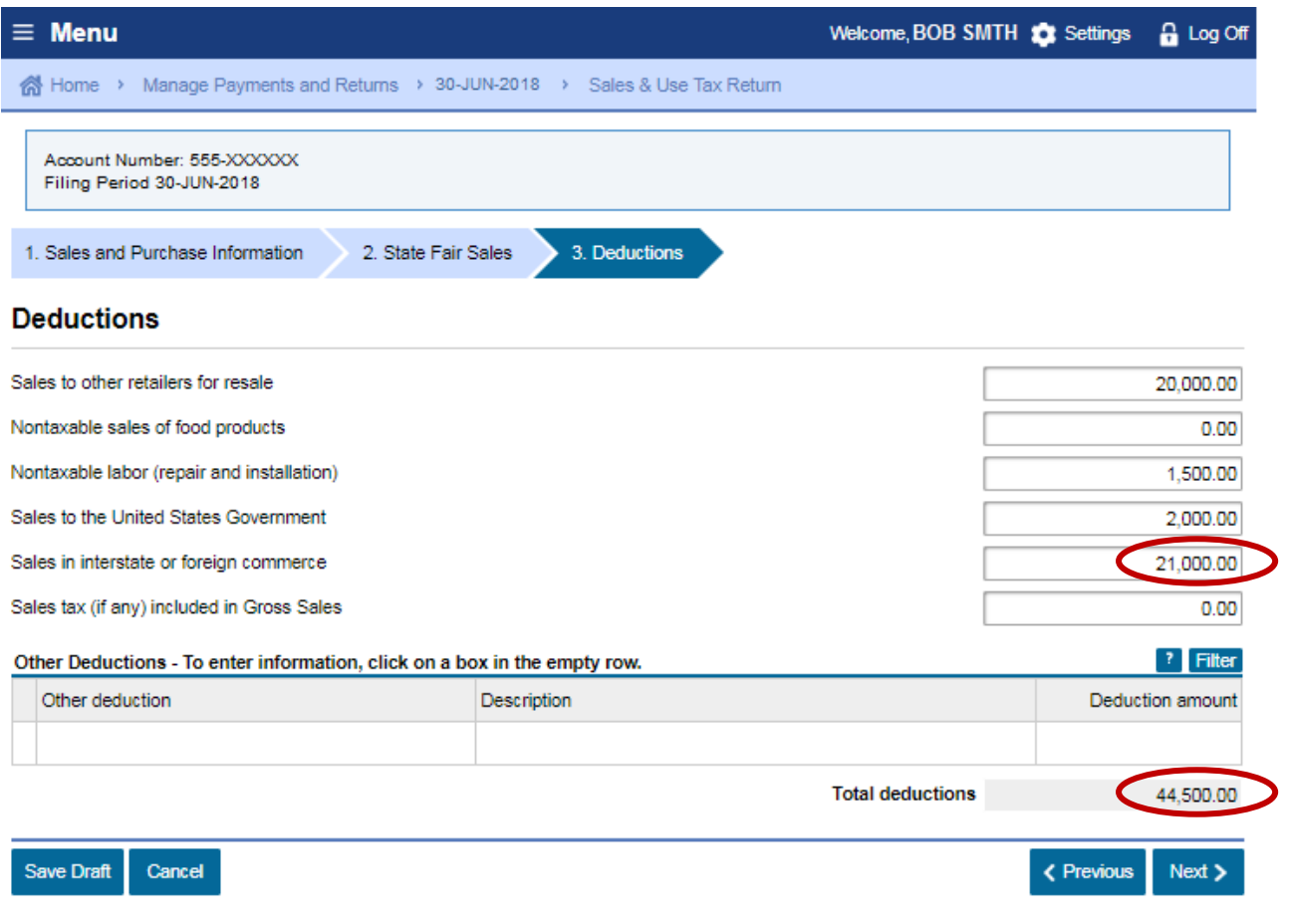

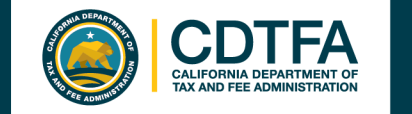

## **Tax Recovery Adjustments?**

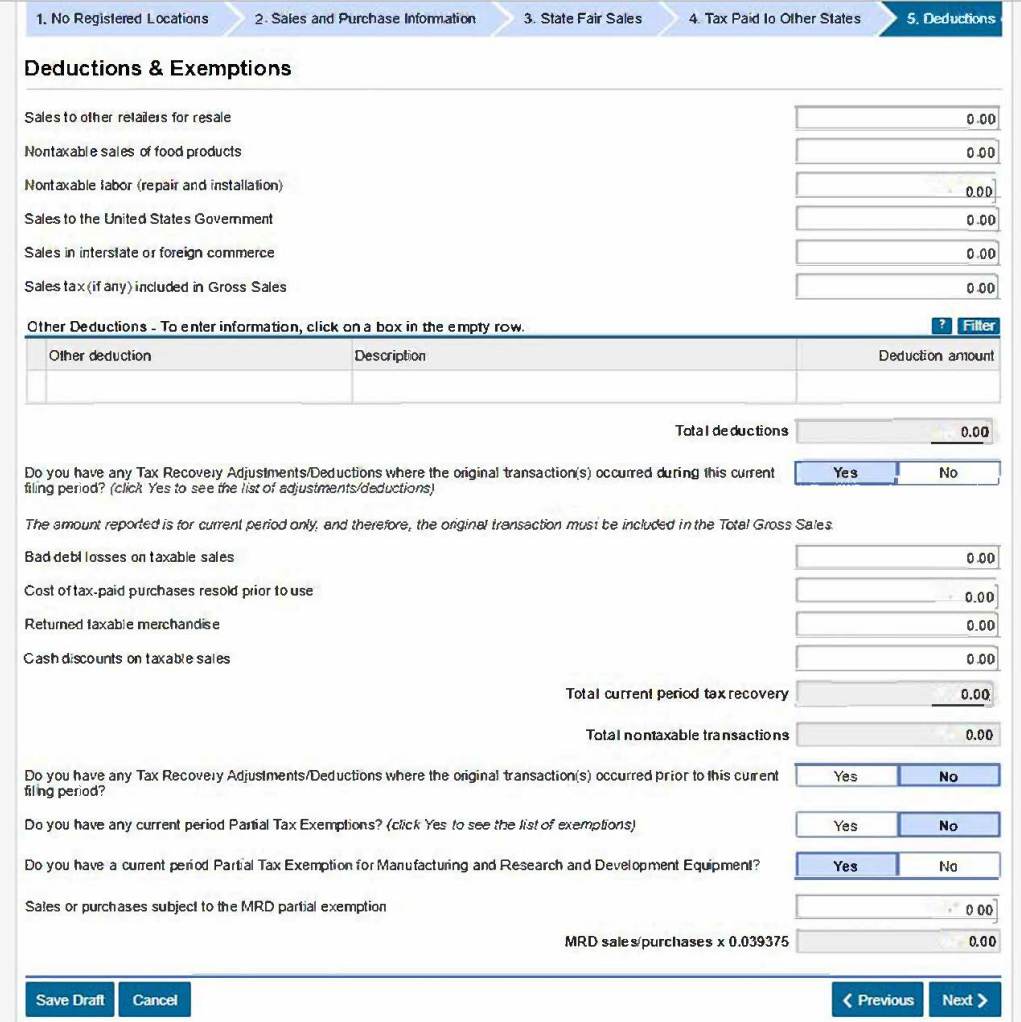

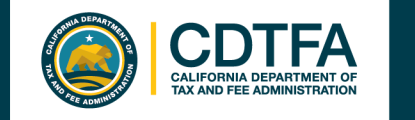

## **File a Return District Tax Allocation**

### *Sample Return Scenario*

Bob used his own truck to deliver \$2,000 worth of bicycles to Orange County.

**7**

**8**

Sales in the amount of \$49,000 were made out of Bob's store located in Los Angeles County.

#### $\equiv$  Menu Welcome, BOB SMTH C Settings A Log Off M Home > Manage Payments and Returns > 30-JUN-2018 > Sales & Use Tax Return Account Number: 555-XXXXXX Filing Period 30-JUN-2018 2. State Fair Sales 4. Schedule A - District Tax Allocation 1. Sales and Purchase Information  $3.$ eductions **Schedule A - District Tax Allocation** Taxable transactions to be allocated below 58,000.00 To enter your taxable transactions in the District Tax Schedule, click in the Taxable Amount column corresponding to the District. To enter a new District, begin by clicking within the County box in an empty row ? Filter **District Tax Schedule** Taxable Net Taxable County City Adjustments District Tax Due Rat Amount Amount Orange County Orange County - Unincorporated (Effective Date 2,000.00 0.00 2,000.00 0.00500 10.00 Los Angeles County Los Angeles County - Unincorporated (Effective 49,000.00 0.00 49.000.00 0.02250 1.102.50 2 Rows 51,000.00  $0.00$ 51,000.00 1,112.50 Transactions subject to only the state rate of 7.25% (not subject to district tax) 7.000.00 Amount remaining to be allocated 0.00 Save Draft Cancel < Previous  $Next$

#### Enter amount for each applicable district tax.

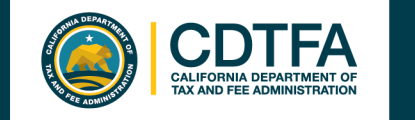

## **File a Return District Tax Allocation**

#### *Sample Return Scenario*

## **9**

Bob used UPS to ship \$4,000 worth of bicycles to San Francisco County.

## **10**

Bob used his own truck to deliver \$3,000 worth of bicycles to Ventura County (7.25%).

in which you do not need to collect a district tax. $\equiv$  Menu Welcome, BOB SMTH C: Settings A Log Off o Home > Manage Payments and Returns > 30-JUN-2018 > ales & Use Tax Return Account Number: 555-XXXXXXX Filing Period 30-JUN-2018 3. Deductions 1. Sales and Purchase Information 2. State Fair Sales 4. Schedule A - District Tax Allocation **Schedule A - District Tax Allocation** Taxable transactions to be allocated below 58,000.00 To enter your taxable transactions in the District Tax Scher le, click in the Taxable Amount column corresponding to the District. To enter a new District, begin by clicking within the Count box in an empty row. **District Tax Schedule** ? Filter Taxable Net Taxable County City Adjustments Rate **District Tax Due** Amount Amount **\*** Orange County Orange County - Unincorpors ed (Effective Date 2,000.00 0.00 2.000.00 0.00500 10.00 x Los Angeles County Los Angeles County - Uning porated (Effective 49,000.00  $0.00$ 49.000.00 0.02250 1.102.50 2 Rows 51.000.00  $0.00$ 51.000.00 1,112.50 Transactions subject to only the state rate of 7.25% (not subject to district tax) 7.000.00 Amount remaining to be allocated  $0.00$ **Save Draf** Cancel < Previous  $Next$  >

Enter the total amount not in a district tax area *OR*

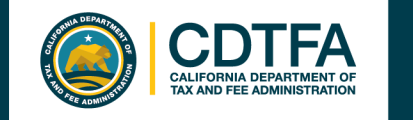

## **File a Return Tax Prepayments**

#### *Sample Return Scenario*

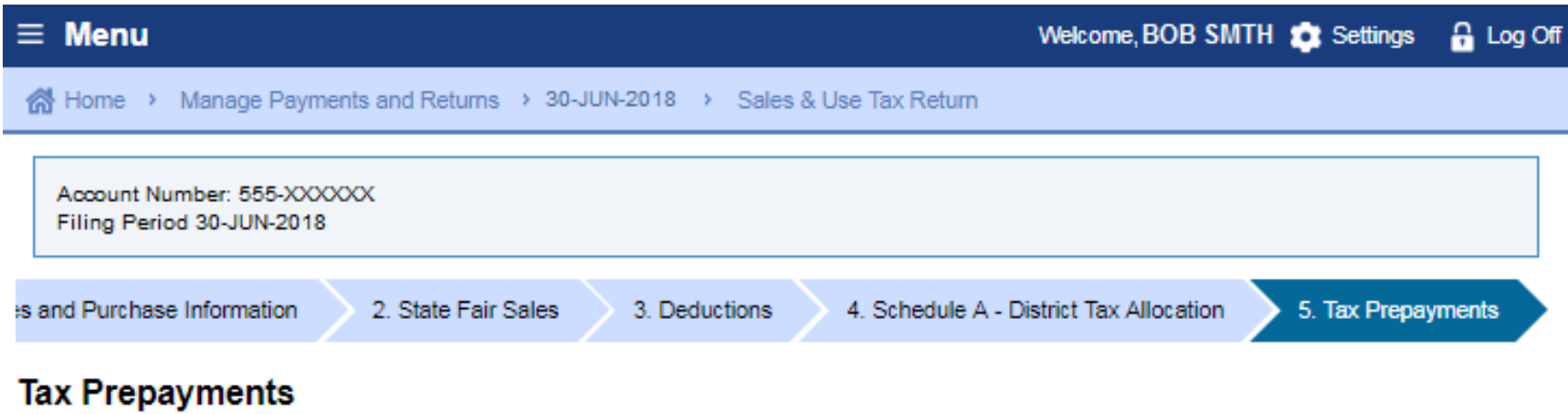

If you modify the prefilled prepayment amounts, amounts claimed should only include tax paid.

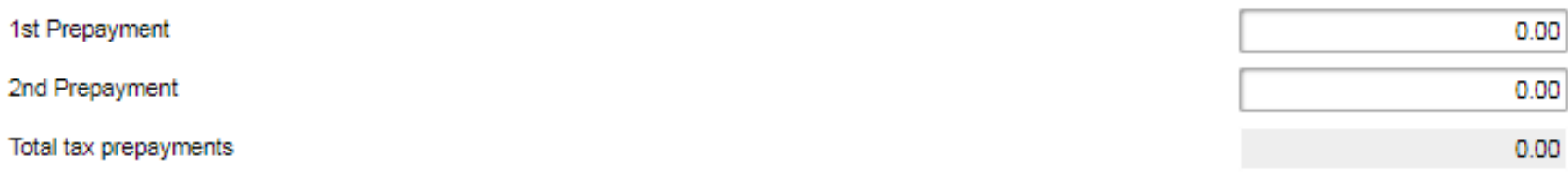

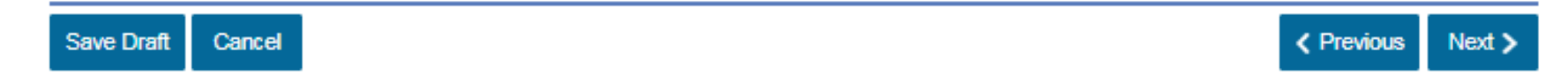

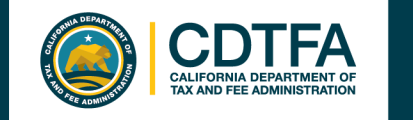

## **File a Return Tax Prepayments Verification**

#### *Sample Return Scenario*

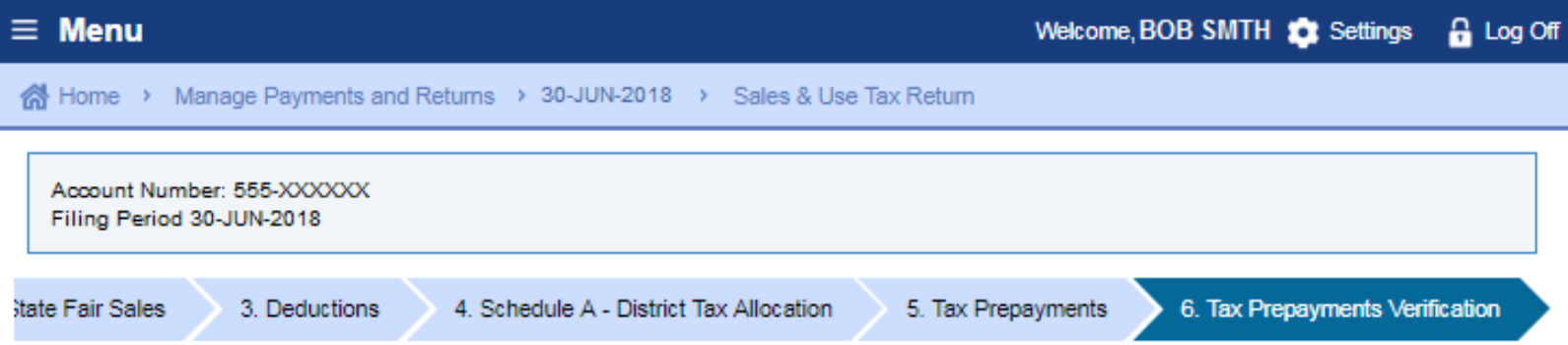

#### **Tax Prepayments Verification**

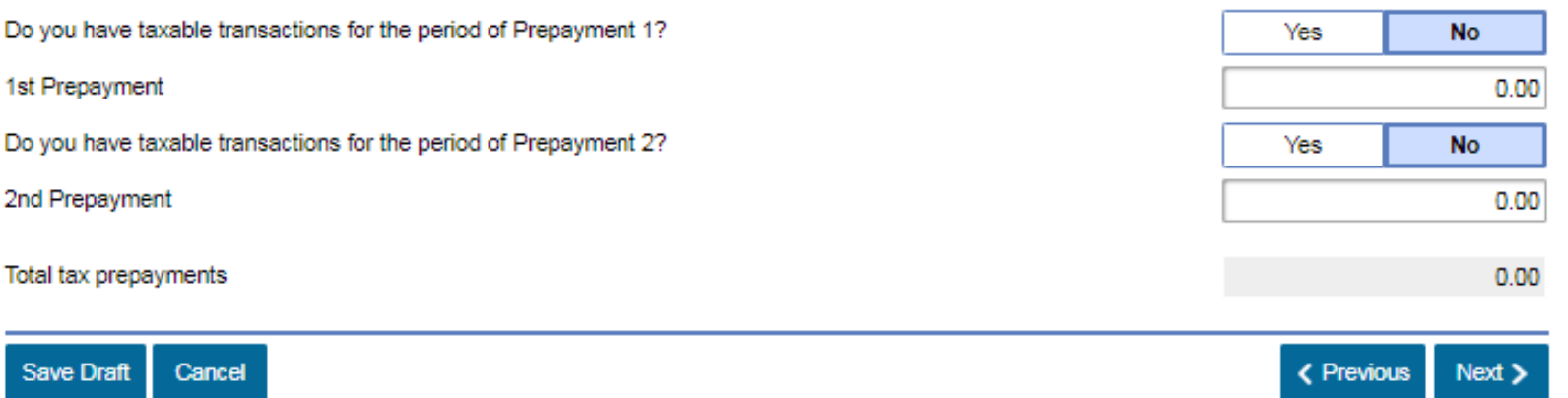

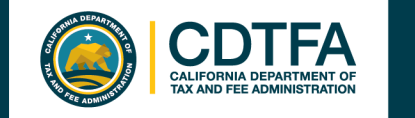

### **File a Return Excess Tax Collected**

#### *Sample Return Scenario*

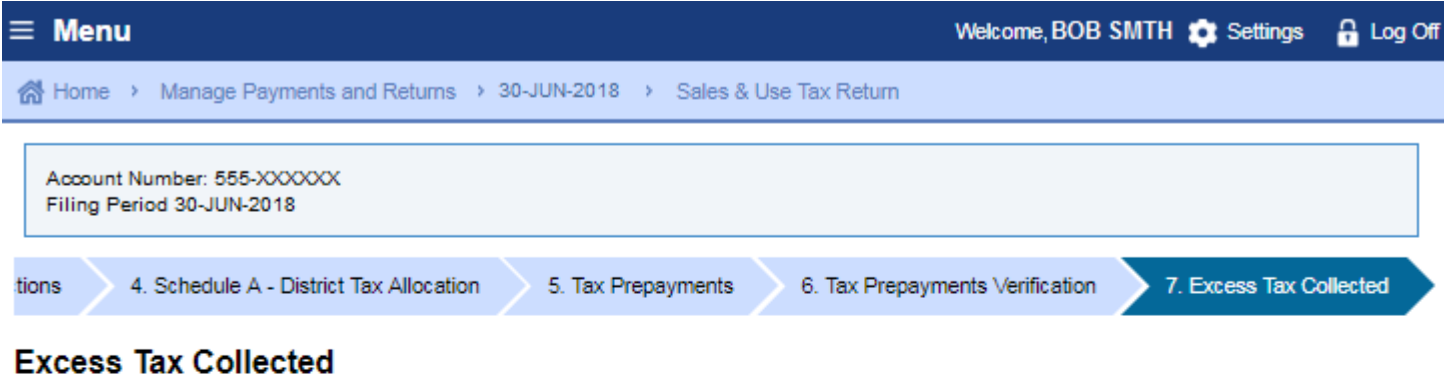

If you have collected more sales tax from your customers than the amount due calculated on your return, enter the difference in this field.

Excess tax collected can occur in the following situations:

- . When tax is computed on a transaction which is not subject to tax;
- When tax is computed on an amount in excess of the amount subject to tax;
- . When tax is computed using a tax rate higher than the rate imposed by law and;
- . When mathematical or clerical errors result in an overstatement of the tax on a billing.

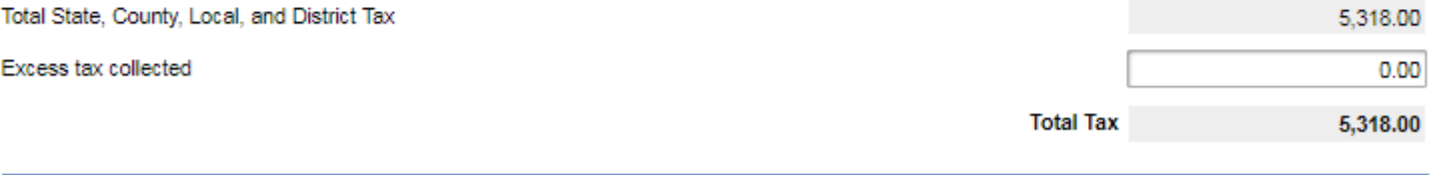

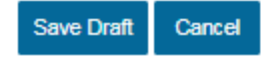

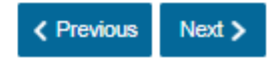

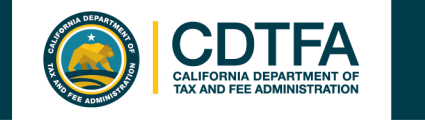

## **File a Return Summary**

#### *Sample Return Scenario*

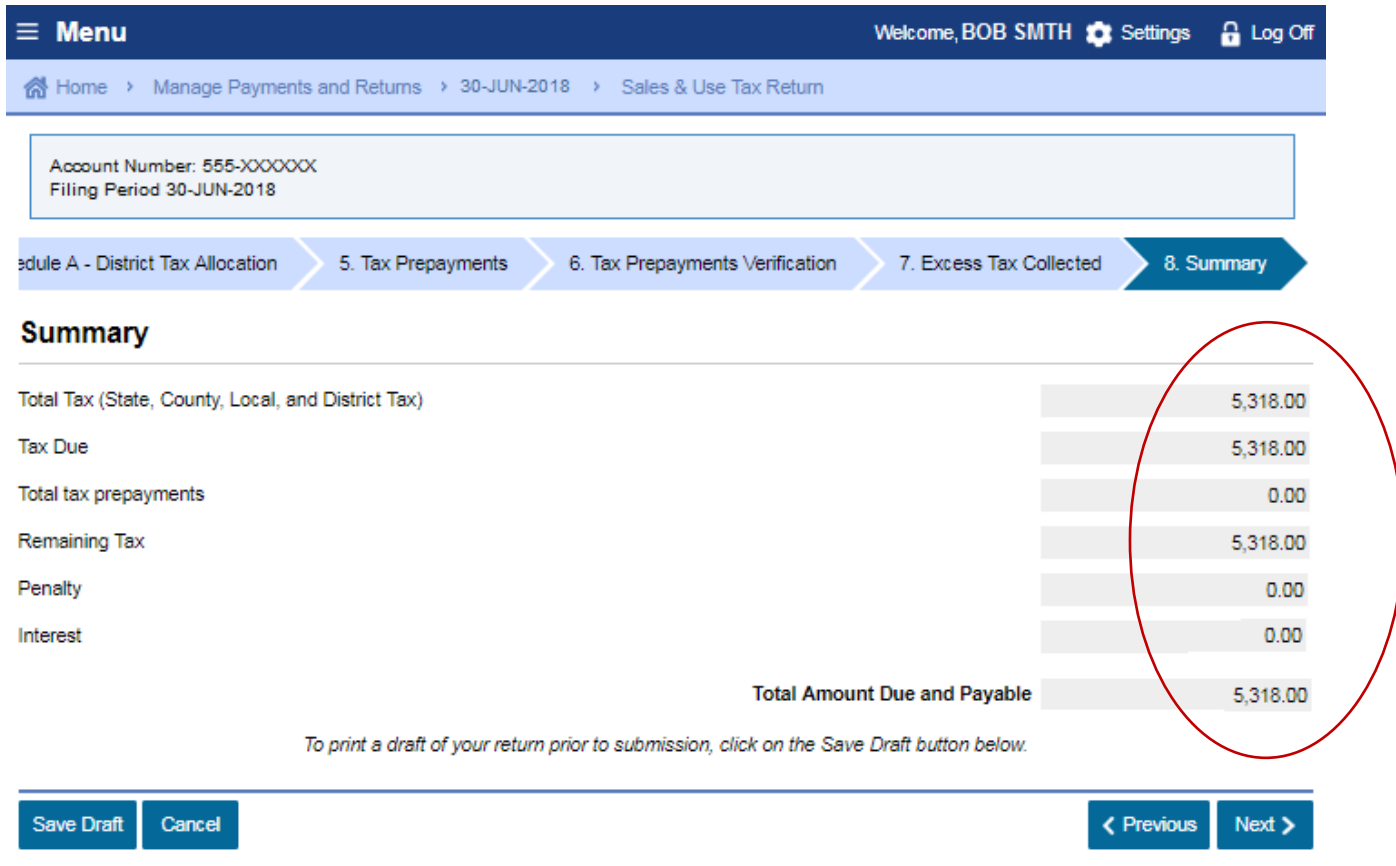

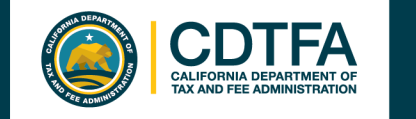

## **File a Return Preparer Information**

#### *Sample Return Scenario*

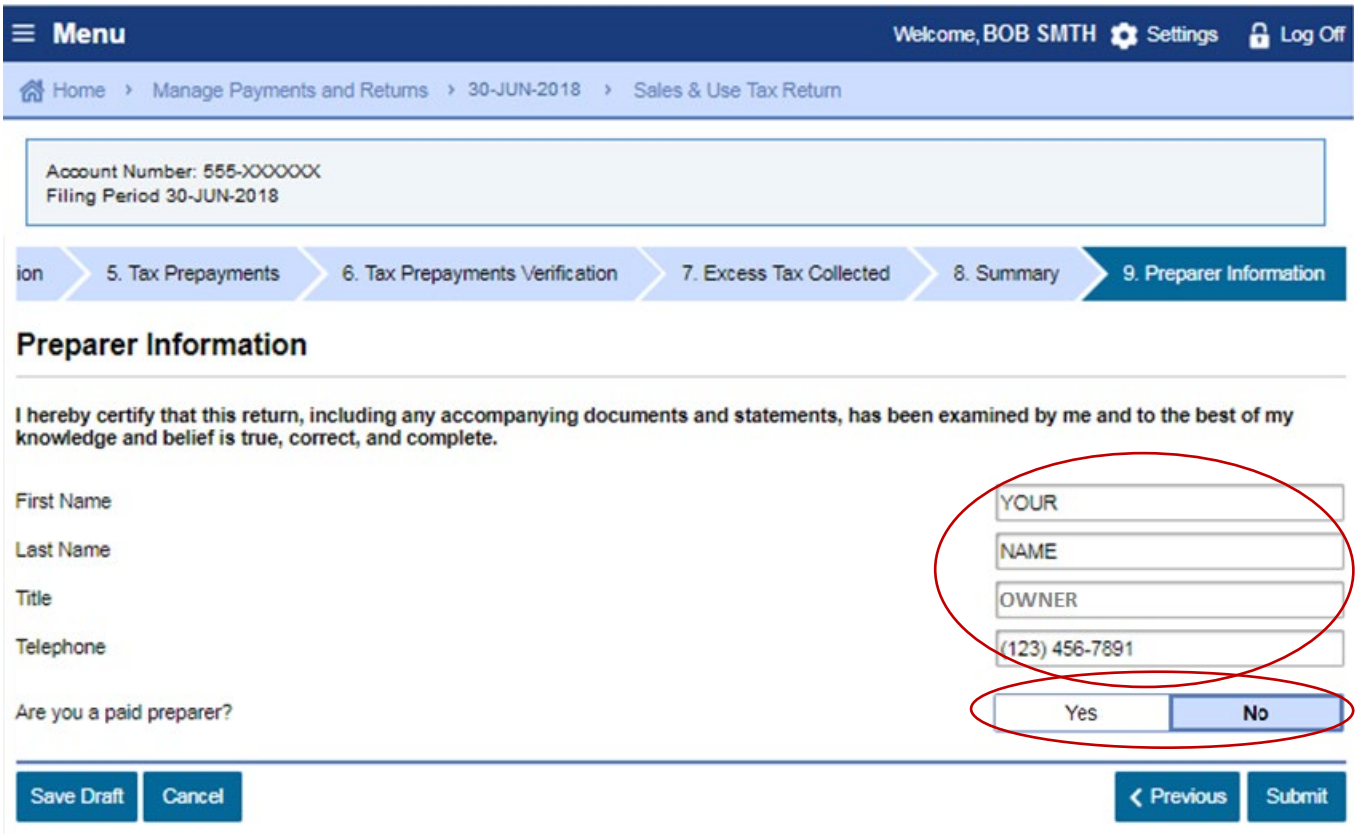

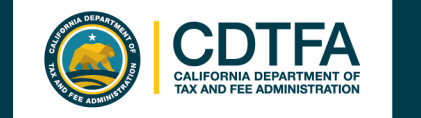

## **File a Return Declaration**

#### *Sample Return Scenario*

It is my intent to electronically file (e-file) my tax return with the California Department of Tax and Fee Administration.

I declare that all the information I provide for this e-file return has been examined by me and to the best of my knowledge and belief is a true, correct, and complete return. Regardless of the method of payment chosen, I understand that if the CDTFA does not receive full payment of my tax liability, I remain liable for all applicable tax, interest, and penalties.

By selecting "OK", I am declaring my understanding of the above and my intent to e-file.

It is suggested that you print a copy of this declaration for your records.

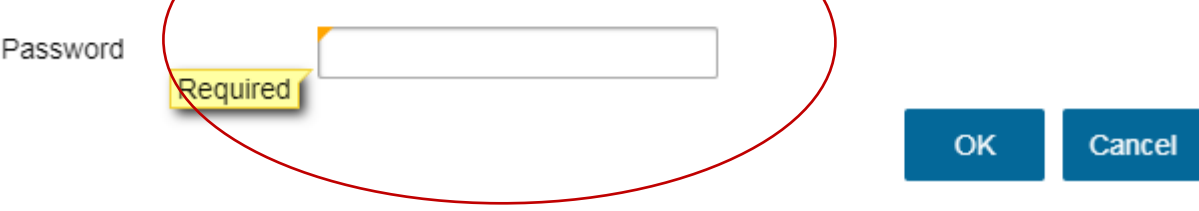

 $\boldsymbol{\times}$ 

## **Sales and Use Tax Return Submission I'm Done**

#### *Sample Return Scenario*

 $\equiv$  Menu Welcome, BOB SMTH **Co** Settings **Q** Log Of of Home > Manage Payments and Returns > 30-JUN-2018 > Sales & Use Tax Return **同** Confirmation This is confirmation of your return filing only. Select a payment option: . To submit a payment electronically, select "Make a Payment" • To mail in payment by check, select "Print a Payment Voucher" Your return has been submitted on 8/23/2018 at 01:41:23 PM and your filing confirmation number is: 0-000-008-312. Taxpayer Name: **BOB SMITH** Account Type: SALES AND USE TAX Account Number: 555-XXXXXX **Filing Period:** 01-Apr-2018 to 30-Jun-2018 31-Jul-2018 Due Date: Tax/Fee: \$5,318.00 Penalty: \$0.00 Interest: \$0.00 \$5,318.00 Total Amount Due: Please Note: The total amount shown above reflects amounts calculated at the time of submission and is based on the unverified information you provided which may differ from records available to the California Department of Tax and Fee Administration (CDTFA). You may be contacted regarding the difference in the tax due date, tax, penalty and interest due. Your reported monthly prepayments appear to be understated. arcompared to the total tax you reported for the entire quarter on your return. An sment. Please review your records to confirm that the calculation of your prepayments underpayment of prepayments may result in a penalty as follows one of the available prepayment options Make a Payment

Print a Payment Voucher Print Return (PDF) I'm Done

If you would like to come back to Online Services and make a payment at a later date, click on "I'm Done".

**ALIFORNIA DEPARTMENT O** AX AND FEE ADMINISTRATION

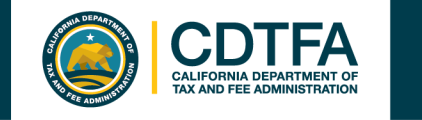

## **Sales and Use Tax Return Submission I'm Done**

*Sample Return Scenario*

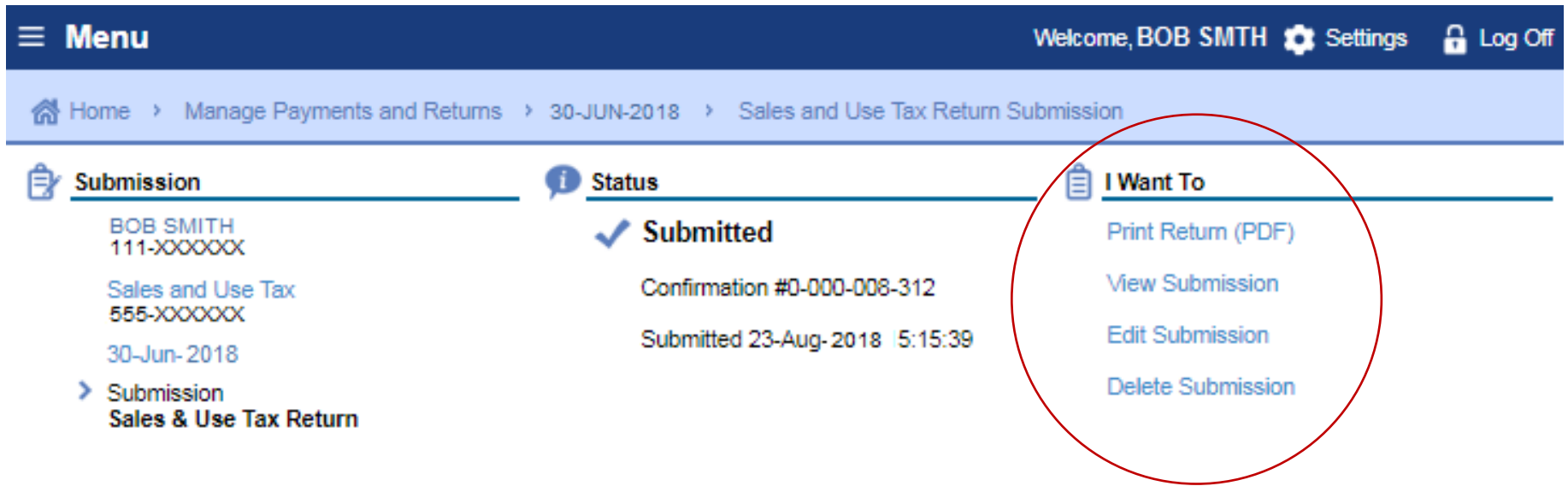

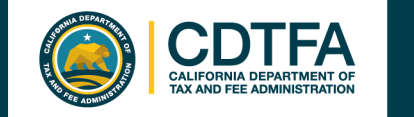

## *Make a Payment* **Paper Check Option**

#### *Sample Return Scenario*

#### A payment voucher will print if you choose the "Print a Voucher" option on the Confirmation page.

Please cut along the line and return the bottom portion with your payment.

#### CDTFA-5000 (08-17)

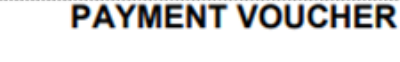

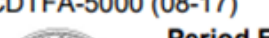

Period End Date: 30-Jun-2018 **Account Number: 555-XXXXXX Voucher Type: Return Payment** 

Make check payable and send with the voucher to: California Department of Tax and Fee Administration PO Box 942879 Sacramento CA 94279-3535

**BOB SMITH** 

**Amount Due: 5,318.00** 

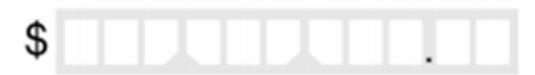

**CDTFA USE ONLY** 

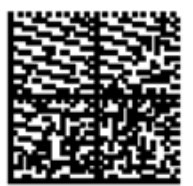

Please write your Account number and tax period end date on your check.

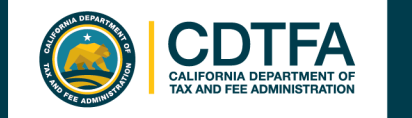

## *Make a Payment* **Electronic Options**

#### *Sample Return Scenario*

 $\equiv$  Home

**Welcome, BOB SMITH** Settings **A** Log Off

< Sales and Use Tax > 30-Jun-2018 > Sales and Use Tax Return Submission > Confirmation > Make a Payment

How would you like to make a payment or prepayment?

If you have no taxable sales, you are not required to make a prepayment. You will be asked to confirm this on your quarterly return filing. Select Home to return to the home screen.

#### BY CHECKING OR SAVINGS ACCOUNT

This option allows you to make an electronic funds transfer (EFT) from your checking or savings accounts. The department will initiate a transaction with your financial institution to withdraw the funds from your bank account. California Department of Tax and Fee Administration (CDTFA) does not charge a fee for this service.

#### BY CREDIT OR DEBIT CARD

You will be charged a service fee of 2.3% of the transaction amount by the credit card processing vendor. Official Payments Corporation (OPC). This service fee is retained by the vendor and is not revenue to the California Department of Tax and Fee Administration (CDTFA). The minimum fee is \$1.00. To make a payment by credit card, you will need to provide your payment information.

If you do not want to provide the required information over the Internet, you can make a credit card payment by calling 1-855-292-8931.

Once your transaction is processed, you'll receive a confirmation number, and your card will be charged. Keep this confirmation number as proof of payment. The payment and service fee will appear as separate charges on your credit card statement.

Pay now with checking or savings

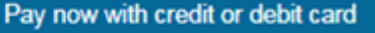

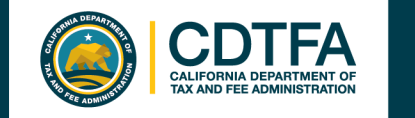

## *Make a Payment* **Checking or Savings**

#### *Sample Return Scenario*

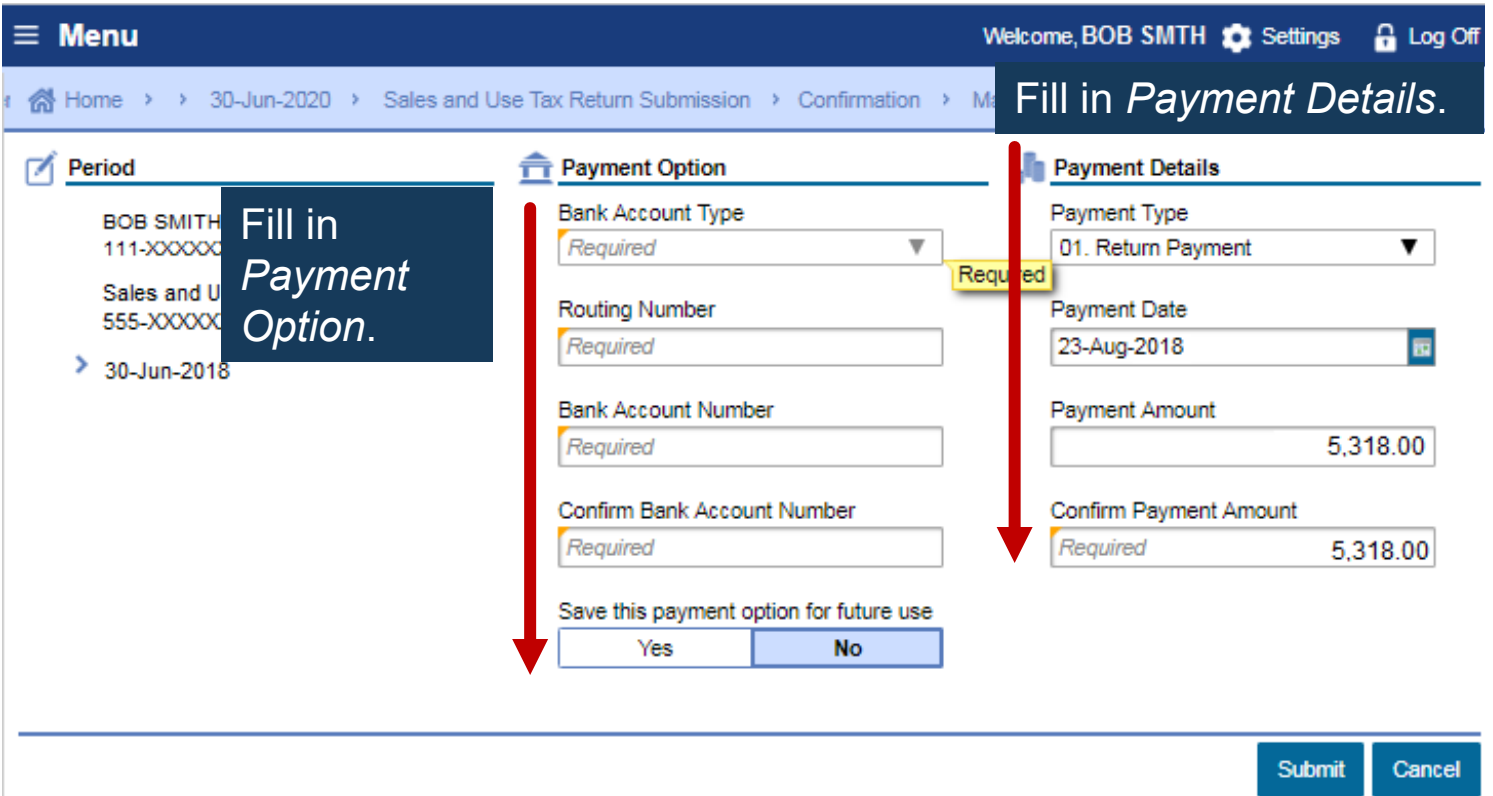

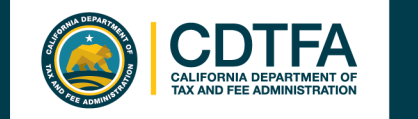

## *Make a Payment* **Credit Card**

#### *Sample Return Scenario*

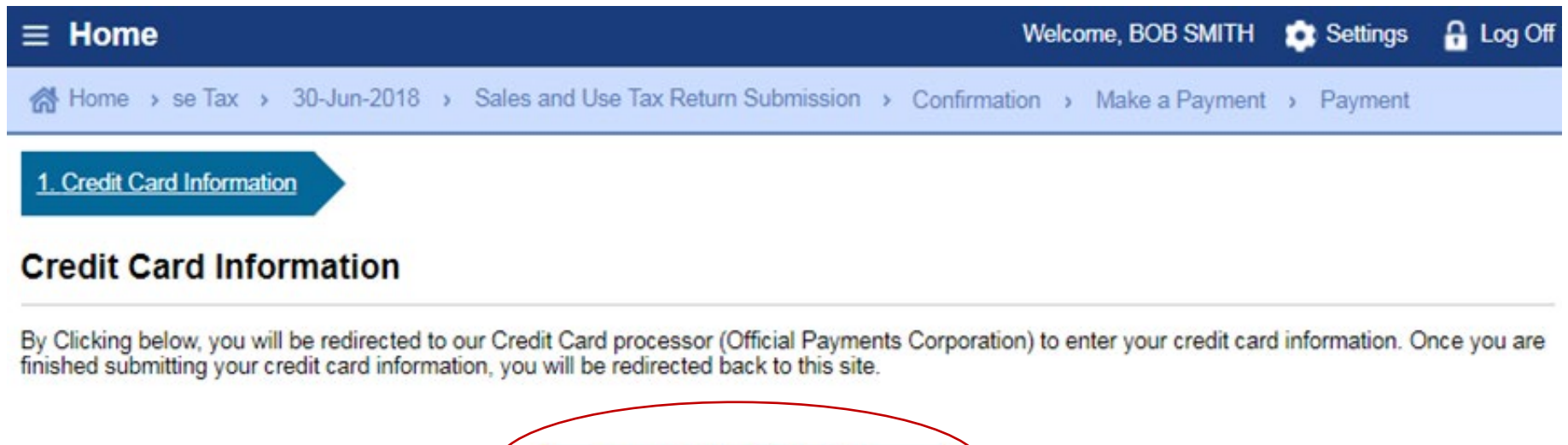

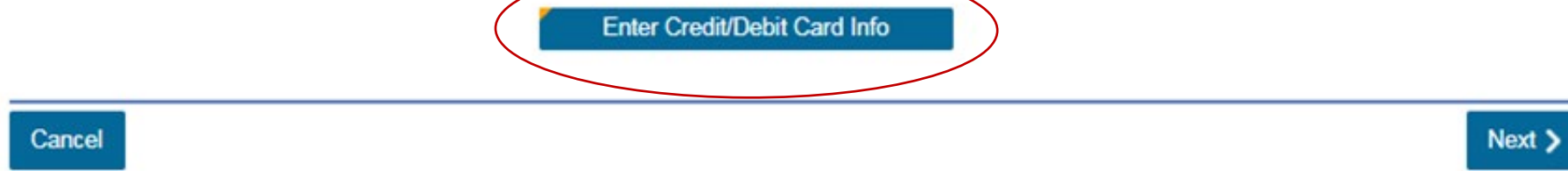

62

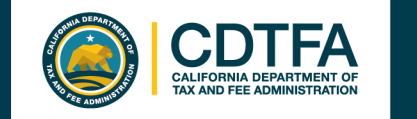

## *Make a Payment* **Credit Card**

#### *Sample Return Scenario*

Payments are made through the credit card vendor, Official **Payments** Corporation (OPC).

A 2.3% convenience fee is charged by OPC. This money does not come to the State.

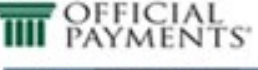

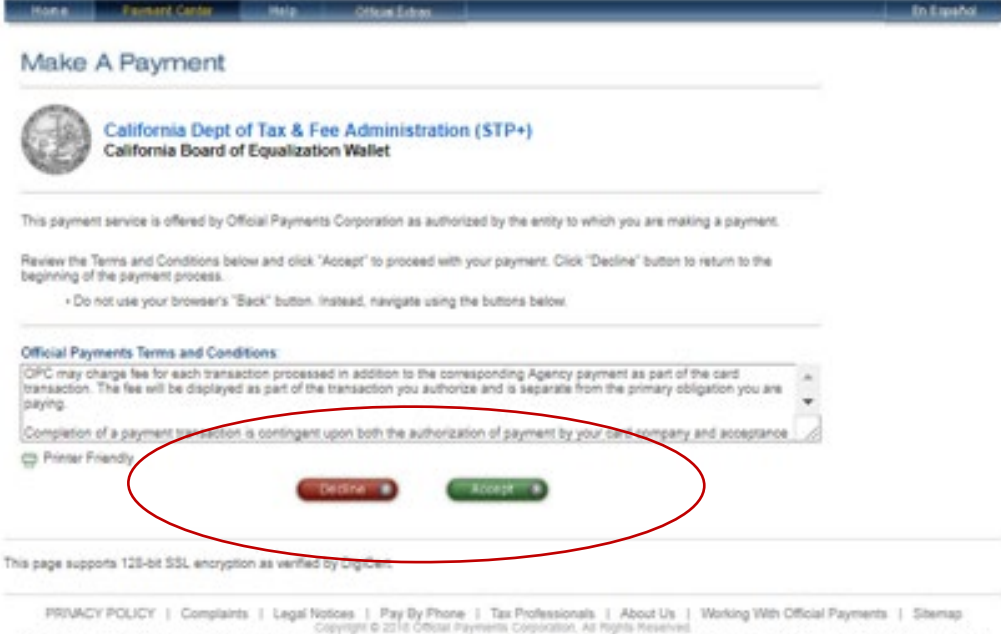

Official Payments Corporation is a licensed money transmitter in 44 states, the District of Columbia, and Puelts Rico. Official Payments is not regulred to be licensed as a money Iransmitter in Indone, Massa ontana, hiew Mexico, South Carolina or Wecon

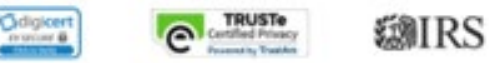

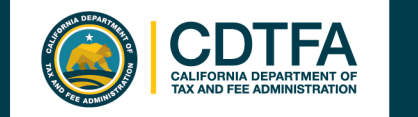

## *Make a Payment* **Credit Card**

#### *Sample Return Scenario*

#### **THE PAYMENTS** Make A rayment California Dept of Tax & Fee Administration (STP+) California Board of Equalization Wallet Payer Information To continue this payment, please fill out the form below. - Note that the [\*] fields are required.<br>- All information is kept confidential. + All information is kept confidential.<br>+ Do not use your browser's "Back" button, Instead, navigate using the buttons below. Payer Information ion for the person making the payment.) \*Country: United States  $\bullet$ \*First Name: Middle Name: "Last Name: Suffer (Jr., Sr. etc.) \*Street Address: Payment Option"Town/City: \*State: "Zip Code: (Use this field for APO, FPO, AA, AE or AP codes.)  $(\Box)$ \*Daytime Phone: Payment Option<br>(May differ from the person owing the tax, bill, or fee.) \*Card Type:  $-$ Select -  $-$ VISA **THE REAL**  $\overline{a}$ \*Card Number: "Expiration Date:  $\cdots$   $\bullet$   $\left| i \right| \cdots$   $\bullet$   $\left| \right|$  (mm/y))  $\equiv$ \*Card Verification Number: (To determine the location of your Card Verification Number, click here.) **Back (8)** Cancel 1 **Continue (B)**

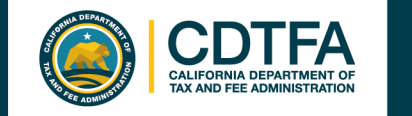

### *Make a Payment* **Payment Confirmation**

#### *Sample Return Scenario*

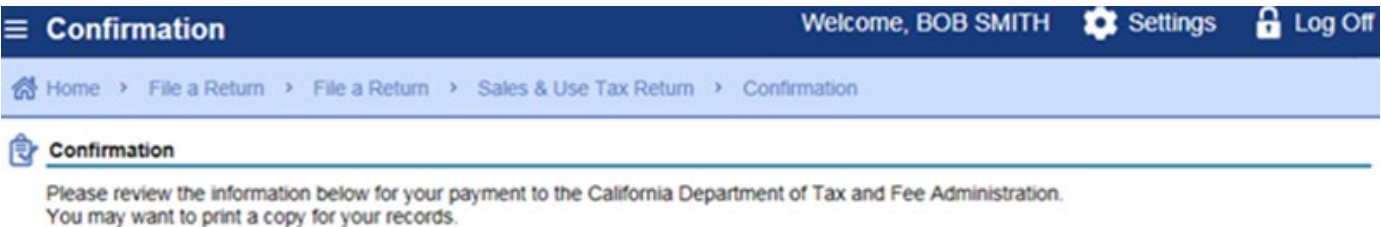

Your confirmation number is 0-000-648-774

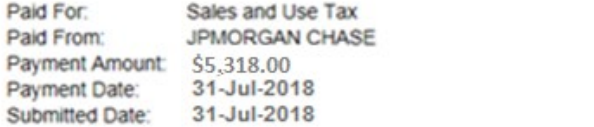

Payment Type: Return Payment Period End Date: 30-Jun-2018 Preparer First Name: YOUR NAME Preparer Last Name: YOUR NAME Preparer Phone: 123-456-7891

This is only the payment submission. It is your responsibility to review your bank statement to confirm that this transaction was successful.

Contact Us: California Department of Tax and Fee Administration 1-800-400-7115 450 N Street Sacramento, CA 94279 **Email CDTFA** 

Printable View

OK

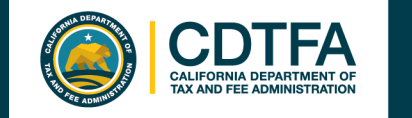

## **Get it in Writing**

Revenue and Taxation Code section 6596 provides that:

"If the [CDTFA] finds that a person's failure to file a timely return or pay is due to the person's reasonable reliance on written advice from the [CDTFA], the person may be relieved of taxes imposed by sections 6051 and 6201 and any penalty or interest added thereto..."

[§6596](http://www.boe.ca.gov/lawguides/business/current/btlg/vol1/sutl/6596.html)

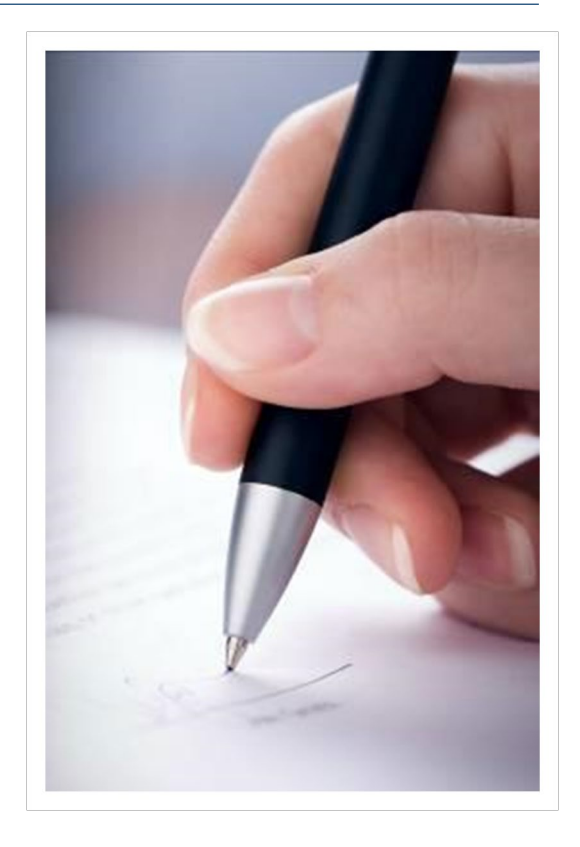

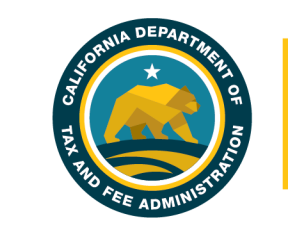

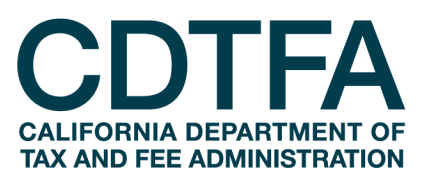

# **We wish you success in your business venture!**

Publication 373-PPT (12-19)